# High Value (RTGS) Payments User Guide **Oracle Banking Payments**

Release 14.1.0.0.0

**Part No. E96620-01**

September 2019

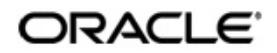

High Value (RTGS) Payments User Guide Oracle Financial Services Software Limited

Oracle Park

Off Western Express Highway Goregaon (East) Mumbai, Maharashtra 400 063 India Worldwide Inquiries: Phone: +91 22 6718 3000 Fax: +91 22 6718 3001 www.oracle.com/financialservices/

Copyright © 2017 - 2018, Oracle and/or its affiliates. All rights reserved.

Oracle and Java are registered trademarks of Oracle and/or its affiliates. Other names may be trademarks of their respective owners.

U.S. GOVERNMENT END USERS: Oracle programs, including any operating system, integrated software, any programs installed on the hardware, and/or documentation, delivered to U.S. Government end users are "commercial computer software" pursuant to the applicable Federal Acquisition Regulation and agency-specific supplemental regulations. As such, use, duplication, disclosure, modification, and adaptation of the programs, including any operating system, integrated software, any programs installed on the hardware, and/or documentation, shall be subject to license terms and license restrictions applicable to the programs. No other rights are granted to the U.S. Government.

This software or hardware is developed for general use in a variety of information management applications. It is not developed or intended for use in any inherently dangerous applications, including applications that may create a risk of personal injury. If you use this software or hardware in dangerous applications, then you shall be responsible to take all appropriate failsafe, backup, redundancy, and other measures to ensure its safe use. Oracle Corporation and its affiliates disclaim any liability for any damages caused by use of this software or hardware in dangerous applications.

This software and related documentation are provided under a license agreement containing restrictions on use and disclosure and are protected by intellectual property laws. Except as expressly permitted in your license agreement or allowed by law, you may not use, copy, reproduce, translate, broadcast, modify, license, transmit, distribute, exhibit, perform, publish or display any part, in any form, or by any means. Reverse engineering, disassembly, or decompilation of this software, unless required by law for interoperability, is prohibited.

The information contained herein is subject to change without notice and is not warranted to be error-free. If you find any errors, please report them to us in writing.

This software or hardware and documentation may provide access to or information on content, products and services from third parties. Oracle Corporation and its affiliates are not responsible for and expressly disclaim all warranties of any kind with respect to third-party content, products, and services. Oracle Corporation and its affiliates will not be responsible for any loss, costs, or damages incurred due to your access to or use of third-party content, products, or services.

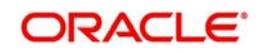

# **Contents**

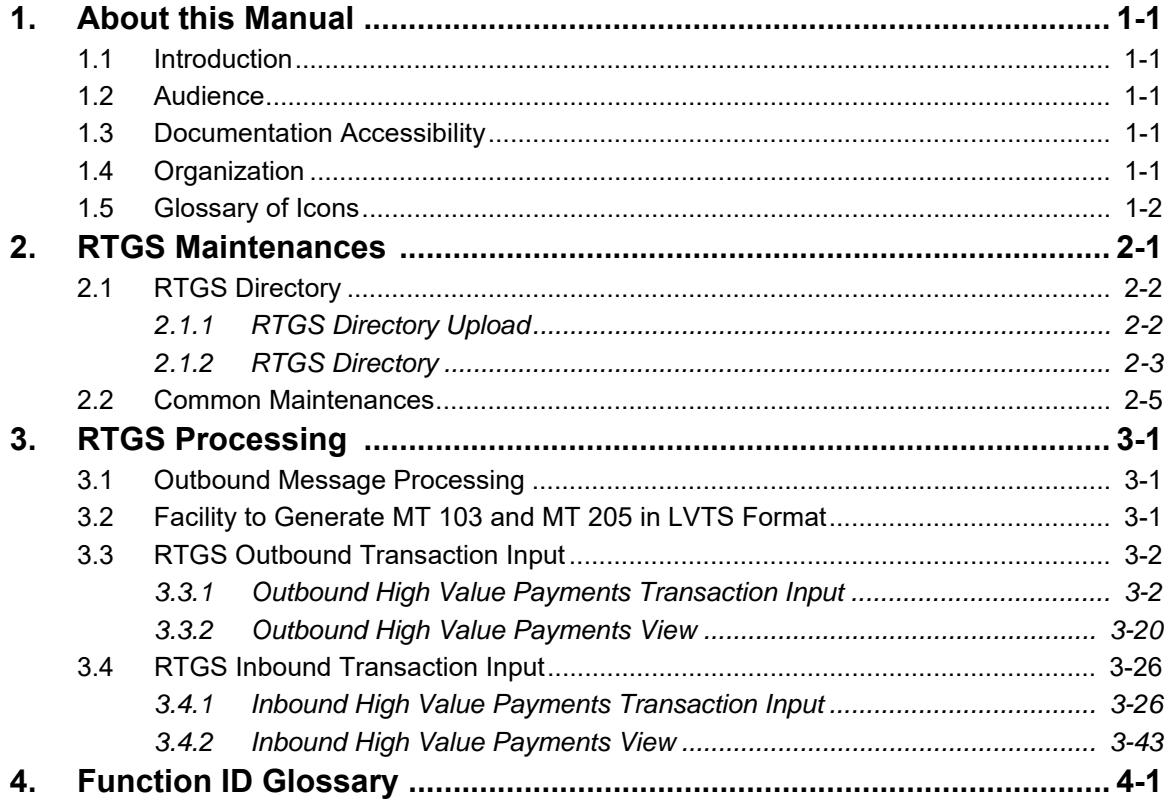

## **1. About this Manual**

## <span id="page-3-1"></span><span id="page-3-0"></span>**1.1 Introduction**

This manual is designed to help you to quickly get familiar with the High Value (RTGS) Payments module of Oracle Banking Payments. It takes you through the various stages in processing an RTGS payment transaction and the associated maintenances.

You can further obtain information specific to a particular field by placing the cursor on the relevant field and striking <F1> on the keyboard.

## <span id="page-3-2"></span>**1.2 Audience**

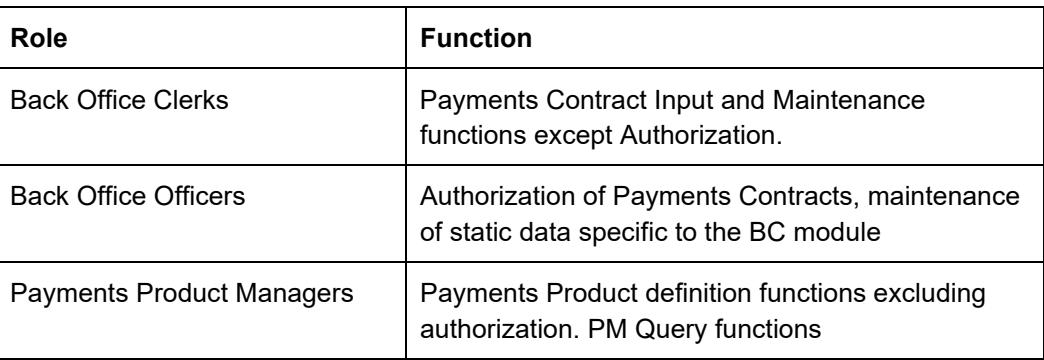

This manual is intended for the following User/User Roles:

## <span id="page-3-3"></span>**1.3 Documentation Accessibility**

For information about Oracle's commitment to accessibility, visit the Oracle Accessibility Program website at <http://www.oracle.com/pls/topic/lookup?ctx=acc&id=docacc>.

## <span id="page-3-4"></span>**1.4 Organization**

This manual is organized into the following chapters:

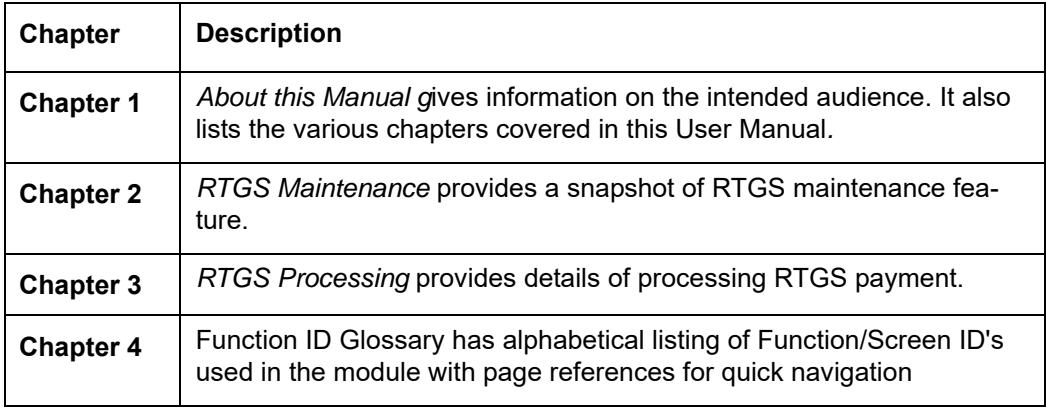

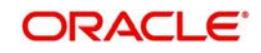

# <span id="page-4-0"></span>**1.5 Glossary of Icons**

This User Manual may refer to all or some of the following icons:

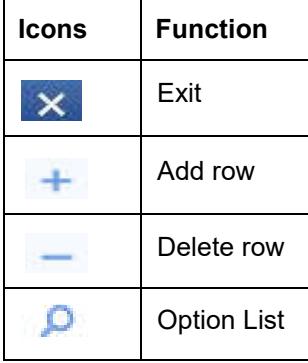

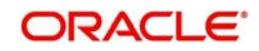

## **2. RTGS Maintenances**

### <span id="page-5-0"></span>**RTGS Payments Overview**

A RTGS system is defined as a gross settlement system in which both processing and final settlement of funds transfer instructions can take place continuously (i.e. in real time). As it is a gross settlement system, transfers are settled individually, that is, without netting debits against credits. As it is a real-time settlement system, the system effects final settlement continuously rather than periodically, provided that a sending bank has sufficient covering balances or credit. Moreover, this settlement process is based on the real- time transfer of central bank money.

Given below is a schematic representation of how a RTGS payment is exchanged and processed in the RTGS network.

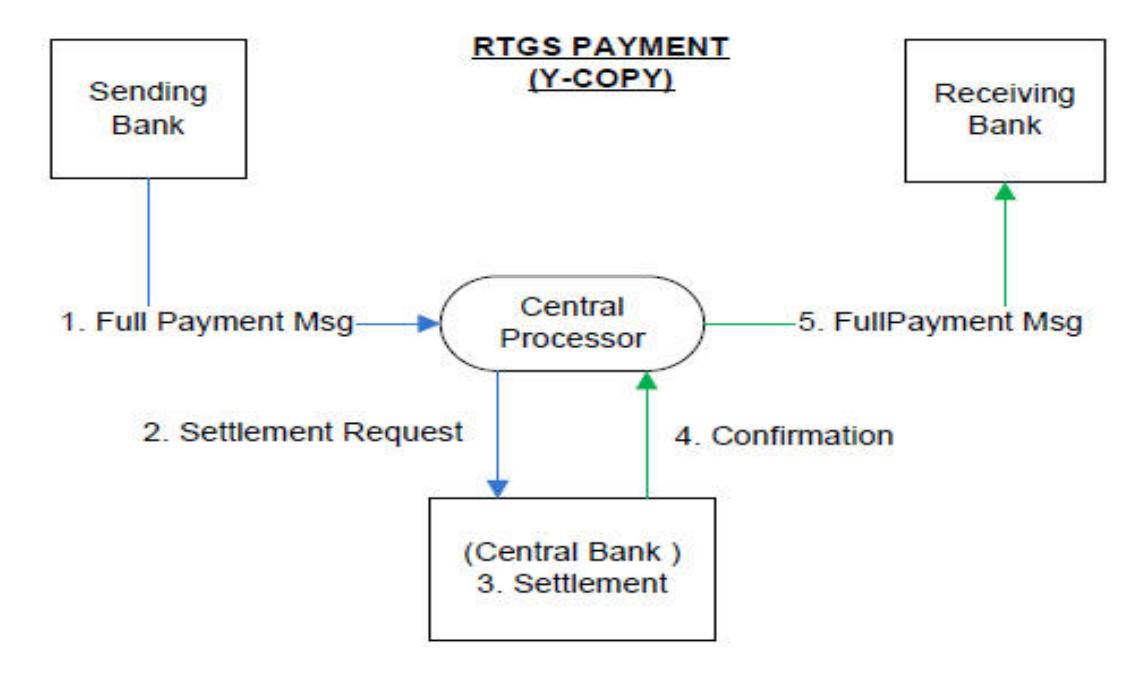

The RTGS product processor of Oracle Banking Payments processes an RTGS payment transaction initiated by an Operations user from the in-built user interface or by customers in the bank's Customer Channels like Internet banking or Mobile banking. The payment instructions initiated from the bank Channels are received by Oracle Banking Payments through ReST or SOAP based interfaces. This product processor can process RTGS payments that are exchanged on SWIFT-based RTGS networks that use SWIFT messages.

An outgoing RTGS payment is processed through most of the typical processing steps applicable for a SWIFT payment and additionally some RTGS specific business validations and processing steps. After successful processing, an outward RTGS SWIFT message, say MT103, is generated and sent to the RTGS network. Likewise, Incoming RTGS payment messages from the network can be received and processed resulting in credit of a beneficiary bank account or an outward SWIFT payment to the ultimate beneficiary. The outward SWIFT payment is processed by the Cross-Border product processor which is covered by a separate user manual.

### **Key Features of RTGS product processor**

 Supports incoming and outgoing RTGS payment transactions (within a country or within a region)

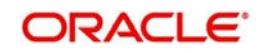

- Payment transactions are processed only in specified currencies of the network.
- Payment transaction is processed within the operating hours of the RTGS network and on RTGS working days.
- Provision to do balance check for the remitter account (ECA check)
- Sends RTGS payment message to the clearing network on behalf of a direct participant
- **Supports processing of TARGET2 RTGS out of the box.** 
	- Customer payments processed via TARGET2 are defined as payments in the SWIFT FIN MT103 format.
	- Interbank payments processed via TARGET2 are defined as payment messages in the SWIFT Net FIN MT202 and MT202COV format.
- Supports processing of incoming Sender notification message (MT012) and abort notification message (MT019)

## <span id="page-6-0"></span>**2.1 RTGS Directory**

A facility is provided for the upload of TARGET directory from fixed length ASCII format files.

This section contains the below topics:

- [Section 2.1.1, "RTGS Directory Upload"](#page-6-1)
- [Section 2.1.2, "RTGS Directory"](#page-7-0)
- [Section 2.1.2.1, "RTGS Directory Summary"](#page-8-0)

### <span id="page-6-1"></span>**2.1.1 RTGS Directory Upload**

You can upload the RTGS directory through this screen. Files uploaded here are available in the RTGS Directory Maintenance screem

You can invoke "RTGS Directory Upload" screen by typing 'PMDRTGSU' in the field at the top right corner of the Application tool bar and clicking on the adjoining arrow button.

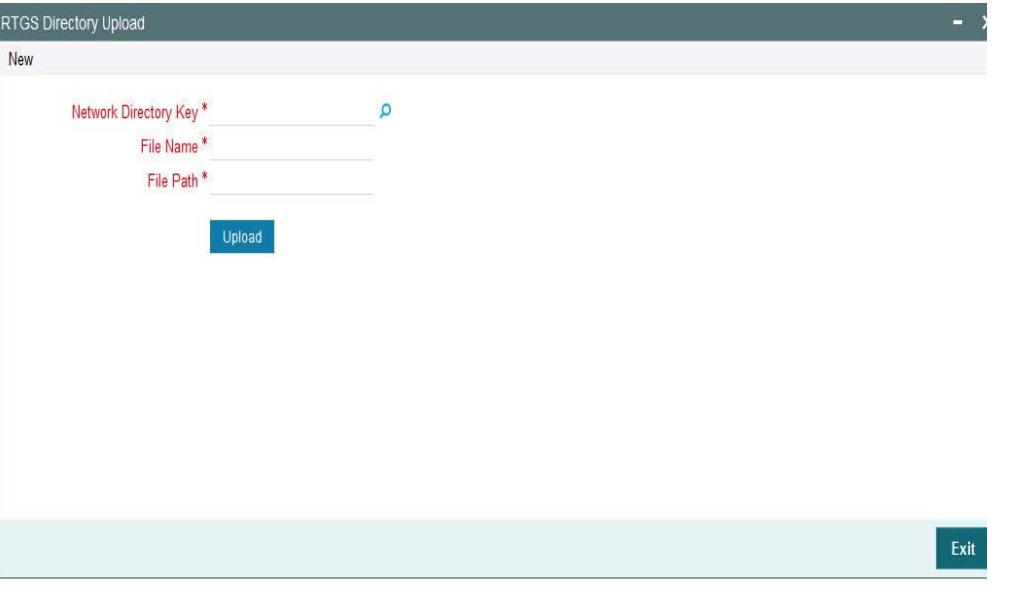

Specify the following details

### **Network Directory Key**

Select the Network Directory Key from the list of values. All valid directory key's defined are listed here.

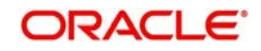

### **File Name**

Specify the updated file name (ASCII).

#### **File Path**

Specify the directory path in which the update file is available.

Click on 'Upload' button to upload the RTGS directory file and 'Save' the record.

### <span id="page-7-0"></span>**2.1.2 RTGS Directory**

You can maintain RTGS directory manually here. Also the, RTGS directories uploaded through 'RTGS Directory Upload' screen can be viewed here.

<span id="page-7-1"></span>You can invoke "RTGS Directory Maintenance" screen by typing 'PMDRTGSD' in the field at the top right corner of the Application tool bar and clicking on the adjoining arrow button.

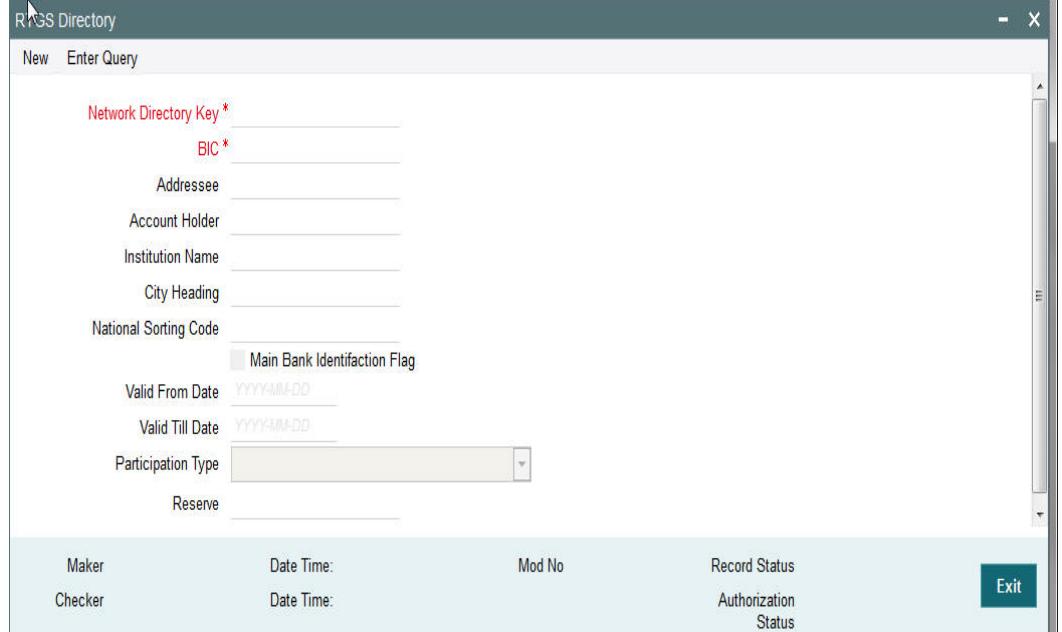

You can specify the following fields:

### **Network Directory Key**

Select the relevant Network Directory key from the list of values. All valid Network Directory Keys are listed here.

### **BIC**

Specify the BIC assigned to the participant.

#### **Addressee**

Select the BIC of the addressee, i.e., the receiver of the payment message from the list of values.

### **Account Holder**

Specify the BIC of the settlement bank.

### **Institution Name**

Specify the institution where the participant's account is to be credited with the amount of the funds transfer.

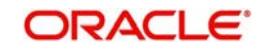

### **City Heading**

Specify the city where the institution is sited.

### **National Sorting Code**

Specify the national clearing code to be used in case the system is not able to resolve the TARGET-2 participant based on the bank code. TARGET–2 is a high value Euro Payment clearing system.

### **Main Bank Identification Flag**

 Main BIC Flag is used to resolve 8 characters BIC. If this option is checked, then the main BIC must be used when the bank code is incomplete.

### **Valid From Date**

The date from which the clearing code is valid. The application date is defaulted here.

### **Valid Till Date**

Specify the date up to which the clearing code is valid. If you do not specify the valid till date, then it will be set to 31-12-9999.

### **Participation Type**

Select the type of participation from the drop-down. The options are as follows:

- **•** Direct
- **•** Indirect
- Multi-Addressee Credit Institutions
- Multi-Addressee Branch of Direct Participant
- Addressable BIC Correspondent
- Addressable BIC Branch of Direct participant
- Addressable BIC Branch of Indirect participant
- Addressable BIC Branch of Correspondent
- EBA
- $\bullet$  FRP

### **Reserve**

Indicates a reserve field that may be used in the future.

### <span id="page-8-0"></span>**2.1.2.1 RTGS Directory Summary**

You can view the summary of the RTGS directories maintained here.

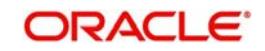

<span id="page-9-1"></span>You can invoke "RTGS Directory Summary" screen by typing 'PMSRTGSD' in the field at the top right corner of the Application tool bar and clicking on the adjoining arrow button.

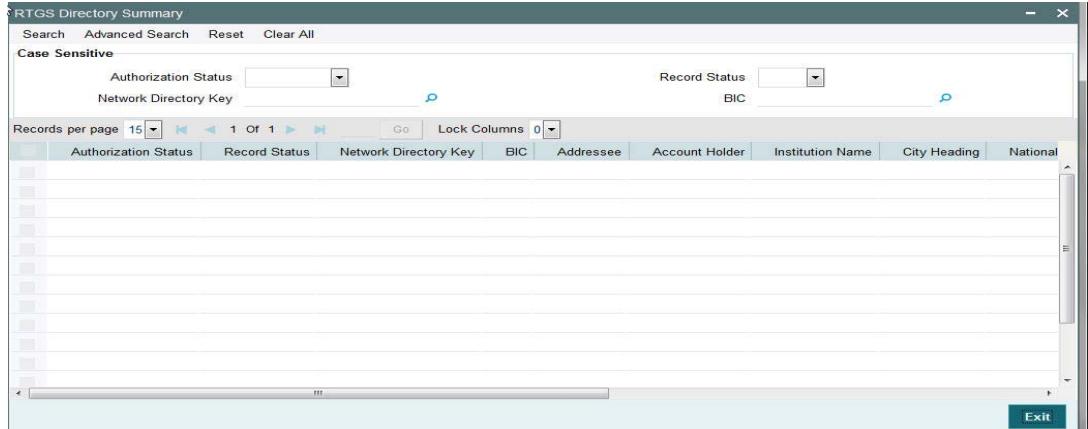

You can search using one or more of the following parameters:

- **Authorization Status**
- Record Status
- Network Directory Key
- $-BIC$

Once you have specified the search parameters, click 'Search' button. The system displays the records that match the search criteria for the following:

- Authorization Status
- Record Status
- Network Directory Key
- BIC
- Addressee
- Account Holder
- Institution Name
- City Heading
- National Sorting Code
- **Main Bank Identification Flag**
- Valid From Date
- Valid Till Date
- Reserve

Double click a record or click the 'Details' button after selecting a record to view the detailed screen.You can also export the details of selected records to a file using 'Export' button

## <span id="page-9-0"></span>**2.2 Common Maintenances**

The below mentioned common maintenances are used to process incoming and outgoing RTGS transactions:

- External Credit Approval System (PMDECAMT)
- Exchange Rate System (PMDERTMT)
- Source Maintenance (PMDSORCE)
- Sanction Check System (PMDSNCKM)

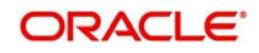

- Host Parameters (PMDHSTPR)
- **External Customer Input (STDCIFCR)**
- **External Customer Account Input (STDCRACC)**
- Customer Service Model (PMDSRMDL)
- Customer Service Model Linkage (PMDCSMLK)
- Pricing Code (PPDCMNT)
- Pricing Value (PPDVLMNT)
- Network Maintenance (PMDNWMNT)
- Network Preferences (PMDNWPRF)
- Network Currency Preferences (PMDNCPRF)
- Network Holidays (PMDNWHOL)
- **Source Network (PMDSORNW)**
- Currency Correspondent (PMDCYCOR)
- System Parameters (PMDSYSPM)
- User Maintenance (PMDUSRDF)
- Bank Redirection (PMDBKRED)
- Account Redirection (PMDACRED)
- Payment Processing Cut off Time (PMDCTOFF)
- Role (PMDROLDF)
- SWIFT Field Code (PMDSWFLD)
- Time Zone (PMDTMZON)
- **Special Characters Maintenance (PMDSPCHR)**

For detailed information on the above mentioned maintenances, please refer to 'Payments Core User Guide' and 'Pricing User Guide'.

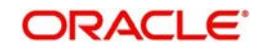

# **3. RTGS Processing**

## <span id="page-11-1"></span><span id="page-11-0"></span>**3.1 Outbound Message Processing**

The system sends the following messages, as part of outgoing message generation process for RTGS messages.

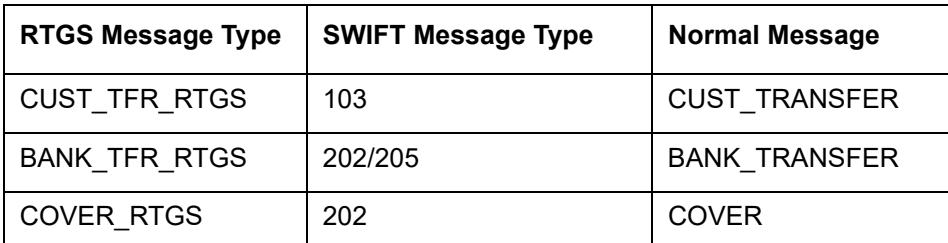

## <span id="page-11-2"></span>**3.2 Facility to Generate MT 103 and MT 205 in LVTS Format**

 For all Canadian dollar payment messages with the value date as today's date should be sent as a LVTS message. LVTS is a Canadian payment system used for large value settlements. LVTS accepts MT 103 and MT 205. The LVTS messages need to have a user header in the message header. Following is the format of the user header:

### **{3 :{ 103: CAD} {108 :< Tranche No>}}**

- In MT 103 & 205 messages field 103 should always contain CAD and field 108 should have the tranche number used for the payment. LVTS payments can be in Tranche 1 or 2 or R. Tranche 2 is by default. If Tranche needs to be changed for a payment message, then it will be changed manually before releasing the payment message in SWIFT alliance.
- The presence of the user header in the message enables Y-copy supported by SWIFT. The following diagram illustrates the flow of payment messages between two LVTS members:

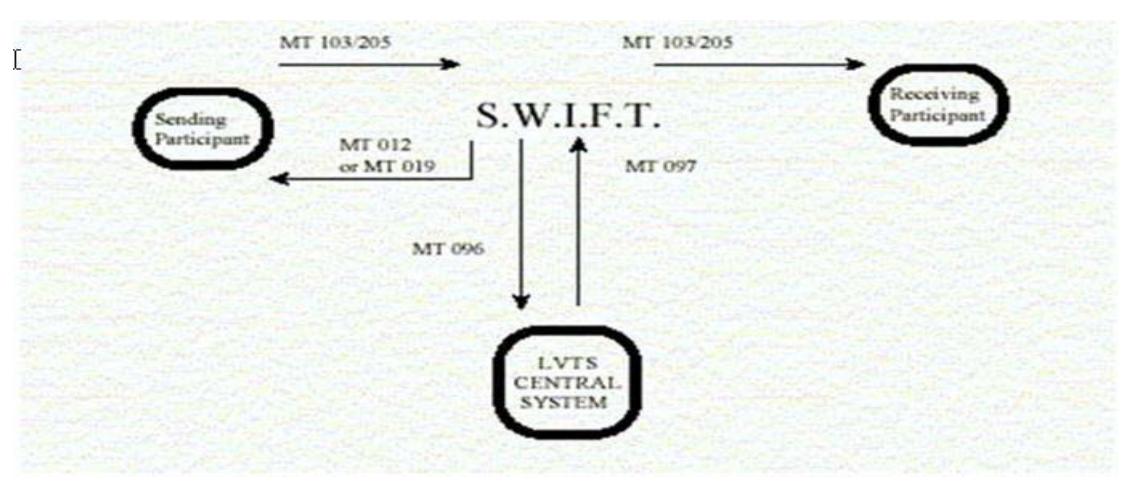

- **MT 103 Customer Payment Message**
- MT 205 Inter-Bank Payment Message
- $\bullet$  MT 096 Partial message sent to LVTS by SWIFT
- MT 097 Message from LVTS to SWIFT containing the payment
- MT 012 Acceptance notice sent to sender

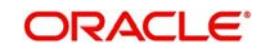

**MT 019 – Reject notice sent to sender** 

## <span id="page-12-0"></span>**3.3 RTGS Outbound Transaction Input**

### <span id="page-12-1"></span>**3.3.1 Outbound High Value Payments Transaction Input**

This section contains the following topics:

- [Section 3.3.1, "Outbound High Value Payments Transaction Input"](#page-12-1)
- [Section 3.3.1.1, "Main Tab"](#page-14-0)
- Section 3.3.1.2, "Pricing Tab"
- [Section 3.3.1.3, "Additional Details Tab"](#page-22-0)
- [Section 3.3.1.4, "UDF Tab"](#page-24-0)
- [Section 3.3.1.5, "MIS Tab"](#page-25-0)
- [Section 3.3.1.6, "Messaging and Accounting Entries Tab"](#page-25-1)
- [Section 3.3.1.7, "Accounting Entries Tab"](#page-26-0)
- [Section 3.3.1.8, "Outgoing RTGS Payment Transaction Processes"](#page-27-0)
- [Section 3.3.1.9, "RTGS Outbound Payments Input Summary"](#page-29-0)

You can book RTGS Outbound transactions through Outbound Cross Border transaction screen. by selecting RTGS network in the *'Network Code'.*

<span id="page-12-2"></span>You can invoke 'Outbound Cross Border Payments Transaction Input' screen by typing 'PXDOTONL' in the field at the top right corner of the Application tool bar and clicking on the adjoining arrow button. Click'New' button on the Application toolbar.

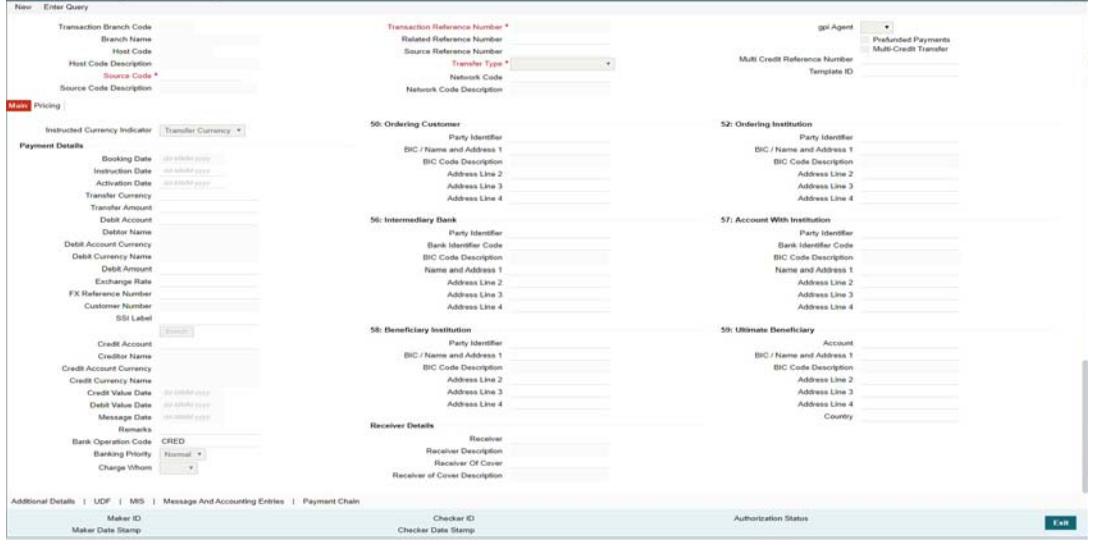

You can specify the following fields:

### **Transaction Branch code**

The system defaults the transaction branch code with the user's logged in branch code.

### **Host code**

The system defaults the host code of transaction branch.

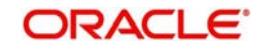

### **Host Code Description**

System defaults the description of the host code

#### **Source Code**

Specify the Source Code, via which the transaction is to be booked.

#### **Source Code Description**

System defaults the description of the Source code selected.

#### **Transaction Reference Number**

The system generates the transaction reference number. For more information on the format, refer the Payments Core User Manual.

#### **Related Reference Number**

Specify the Related Reference Number.

#### **Source Reference Number**

Specify the Source Reference Number.

### **Transfer Type**

Select the Transfer type of transaction. Options available are as follows:

- C Customer Transfer
- B Bank Transfer

#### **Note**

Transfer Types - Cover Transfer and Bank Transfer Own A/C is not applicable for RTGS.

#### **Network Code**

You can select the required network. All open and authorized networks for a transaction and transfer type are listed. You can select RTGS network.

#### **Network Code Description**

System defaults the description of the Network Code selected description of the Network Code selected.

#### **gpi Enabled**

This field is not editable and is disabled.

#### **Pre-funded Payments**

On checking 'Prefunded Payments', Debit Account Number gets defaulted, when the Prefunded GL is defined for that Source and Network.

### **Multi-Credit Transfer**

Not applicable for RTGS.

### **Multi Credit Reference Number**

Not applicable for RTGS.

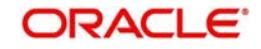

### <span id="page-14-0"></span>**3.3.1.1 Main Tab**

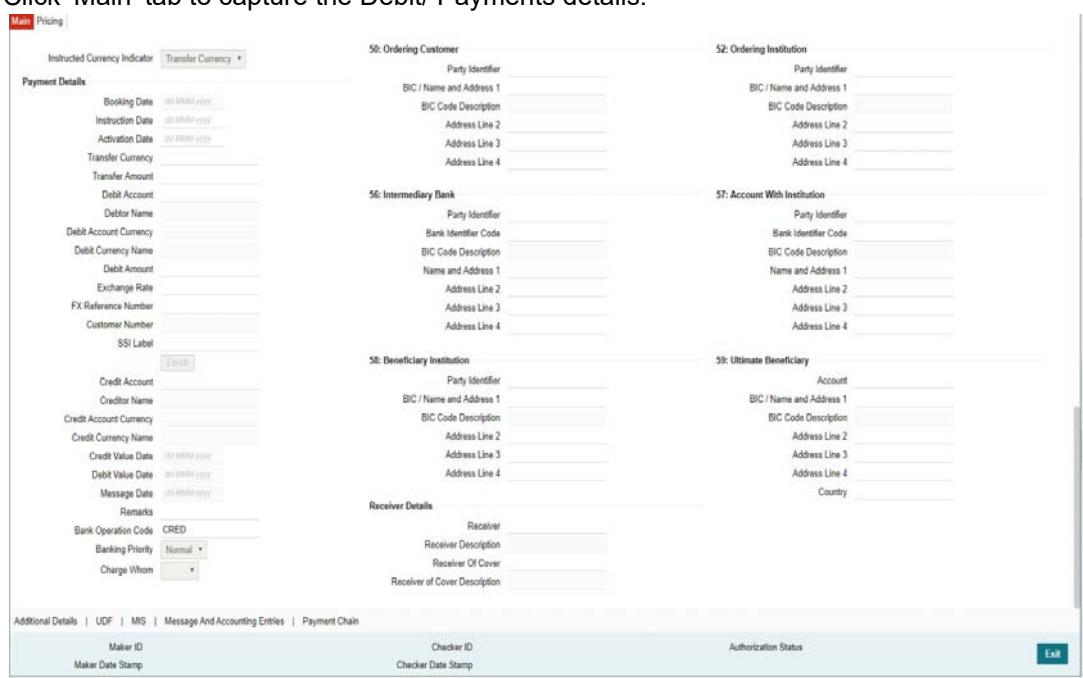

Click 'Main' tab to capture the Debit/ Payments details:

### **Operations supported for Outgoing Transaction**

- New- This option enables to create a new transaction. The transaction reference number is generated based on format specified in this document.
- **Execute Query- This option enables to modify an existing transaction.**

Specify the following details

#### **Instructed Currency Indicator**

Select any of the two options:

- Transfer Currency If the Instructed currency option is 'Transfer Currency' then the Instructed amount provided will be considered as the Transfer Amount. When the Transfer Currency option is selected, 'Debit Amount 'field is disabled.
- Debit Currency If the option is 'Debit Currency', then the Instructed Amount provided will be the Debit amount.When the Debit Currency option is selected, 'Transfer Amount 'field is disabled.

### **Payment Details**

#### **Booking Date**

The system defaults the booking date as application server date.

#### **Instruction Date**

The system defaults this date as application server date and the payment will be processed on the Instruction Date.

User can modify the date to a future date, if required. Back valued payments will not be allowed. Instruction date will be validated for network holidays maintained and error message will be thrown. User will be forced to change the instruction date to a working date for the network.

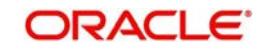

### **Activation Date**

System retains the Activation Date input by the user. Also,Activation date will be an optional field. If the activation date is not provided, system will derive the same.

Activation Date is calculated in the following way

- The required number of days are present between activation date and instruction date taking into consideration the settlement days, float days and holidays.
- Activation date cannot be a back date.
- Activation Date cannot be a branch holiday.

User can correct the dates and retry, if the validation fails on user input. Error message id displayed for the same.

### **Note**

- If the payment request is received through web services, system will re-derive the activation date and will proceed with the payment.
- If the transaction is moved to Network cut off queue, it is possible to provide Activation Date and Instruction date while performing Carry Forward action.
- The' Value Date change' action from Future Valued Queue allows providing a new Activation date & Instruction date.
- ACH/RTGS transactions when force-released with a future instruction date, the transaction processing will be completed with accounting on the current day itself .Dispatch records will be inserted with settlement date as the instruction date. Dispatch of messages/file will happen on the instruction date.

### **Transfer Currency**

The system defaults transfer currency if the network allows only single currency as per Network currency preferences (PMDNCPRF).

If multiple currencies are allowed then the system allows you to specify the transaction currency. Alternatively, you can select the transaction currency from the option list. The list displays all valid transaction currencies maintained in the system.

### **Transfer Amount**

Specify the transaction amount, if required.

### **Debit Account**

Specify the debit account number. Alternatively, you can select the debit account number from the option list. The list displays all open and authorized accounts.

### **Debtor Name**

System defaults the Name on selecting the Debit Account.

### **Debit Account Currency**

The system defaults account currency based on the debit account number selected.

### **Debit Currency Name**

System defaults account currency name based on the debit account number selected.

### **Debit Amount**

The system populates this field as the transfer amount converted in debtor account currency, when instructed currency indicator is selected as 'Transfer Currency'.

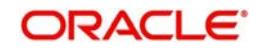

### **Exchange Rate**

Specify the exchange rate if debit account currency is different from the transfer currency. The system retains the input value and validates the same against override and stop variances maintained in the Network preference.

If exchange rate is not specified, then the system populates the exchange rate on enrich or save, if the transfer amount is less than small FX limit maintained. If transfer amount is more than small FX limit and, if external exchange rate is applicable, then rate pick up will happen during transaction processing.

### **FX Reference Number**

Specify the foreign exchange reference

### **Customer Number**

The system displays the CIF of the debit customer for Outbound transactions.

### **SSI Label**

Select the required SSI label from the list of values.

### **Note**

This list is populated with valid SSI Labels, applicable for the customer and the Network. If Customer or Network details are not available, the fetch action of the list of values displays the information message to this effect. The list of values is queried based on the fields SSI Label, Beneficiary Bank ID, Beneficiary Account & Account IBAN.

### **Enrich button**

Click the Enrich button to populate the exchange rate, debit amount and charge/tax amounts.

If exchange rate pick up or charge pick up fails, system will throw error. User can then provide the required values and proceed with the transaction.

### **Credit Account**

Specify the credit account of the transaction. Alternatively, you can select the Credit account from the option list. The list displays all valid accounts maintained in the system.

### **Creditor Name**

The system defaults the Name on selecting the Credit Account.

### **Credit Account Currency**

The system displays the credit account currency based on the credit account selected.

### **Credit Currency Name**

The system defaults account currency name based on the credit account number selected.

### **Credit Value Date**

The system would derive the credit value date as part of transaction processing. This field will be disabled for user input.

### **Debit Value Date**

The system would derive the debit value date as part of transaction processing. This field will be disabled for user input.

### **Message Date**

For Outbound transactions, the system computes the message date based on the credit value date and displays it here along with the cut-off time.

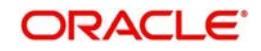

### **Remarks**

Specify the internal remarks, if any.

### **Bank Operation Code**

The value of CRED would be defaulted in this field. If any other value is desired then select one of the following codes using LOV:

- CRED This message contains a Credit Transfer where there is no SWIFT Service Level involved.
- CRTS This message contains a Credit Transfer for test purposes.
- SPAY This message contains a Credit Transfer that must be processed according to the Swift Pay Service Level.
- SPRI This message contains a Credit Transfer to be processed according to the Priority Service Level.
- SSTD This message contains a Credit Transfer to be processed according to the Standard Service Level.

### **Banking Priority**

Select the priority for the transaction from the following options:

- Normal
- Urgent
- Highly urgent.

### **Charge Whom**

Select the option to specify, as who should be charged for the transaction initiated:

- OUR
- **BEN**
- SHA

### **50: Ordering Customer**

During enrichment (or save), the debtor account number will be populated in the Account field. Name and address will be populated with customer details of the account present in Customer maintenance (CIF).

You can modify the following details:

### **Party Identifier**

Specify the Party Identifier.

### **BIC/ Name and Address 1**

You can select the BIC using LOV. Specify the name or the first line of the Ordering Customer's address. A maximum of 35 characters are allowed in each of these Name and Address fields.

### **BIC Code Description**

System defaults the description of the BIC Code selected.

### **Address Line 2**

Specify the continuation of name and the second line of the address.

### **Address Line 3**

Specify the third line of the address.

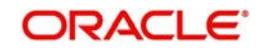

### **Address Line 4**

Specify the fourth line of the address.

### **52: Ordering Institution**

### **Party Identifier**

Specify a national clearing code. The following codes should be used, preceded by '//'.

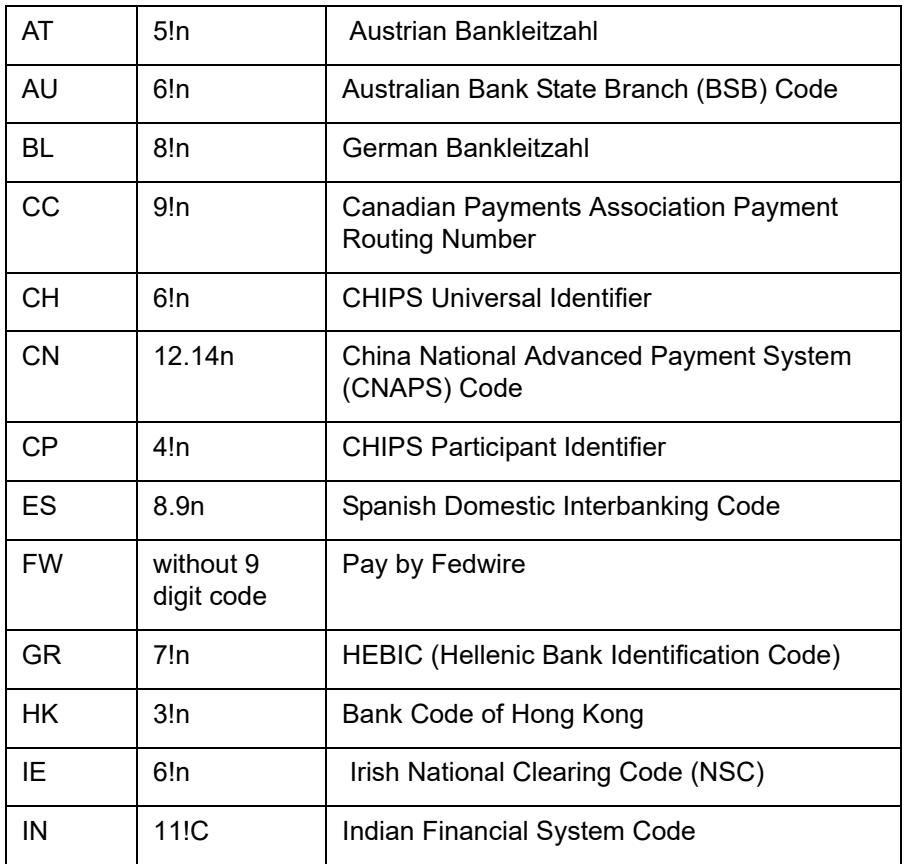

### **BIC/ Name and Address 1**

Select the BIC using LOV. Specify the name or the first line of the Ordering Customer's address. A maximum of 35 characters are allowed in each of these Name and Address fields.

### **BIC Code Description**

System defaults the description of the BIC Code selected.

### **Address Line 2**

Specify the continuation of name and the second line of the address.

### **Address Line 3**

Specify the third line of the address.

### **Address Line 4**

Specify the fourth line of the address.

### **57: Account with Institution**

### **Party Identifier**

Specify a national clearing code. The following codes should be used, preceded by '//'.

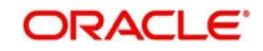

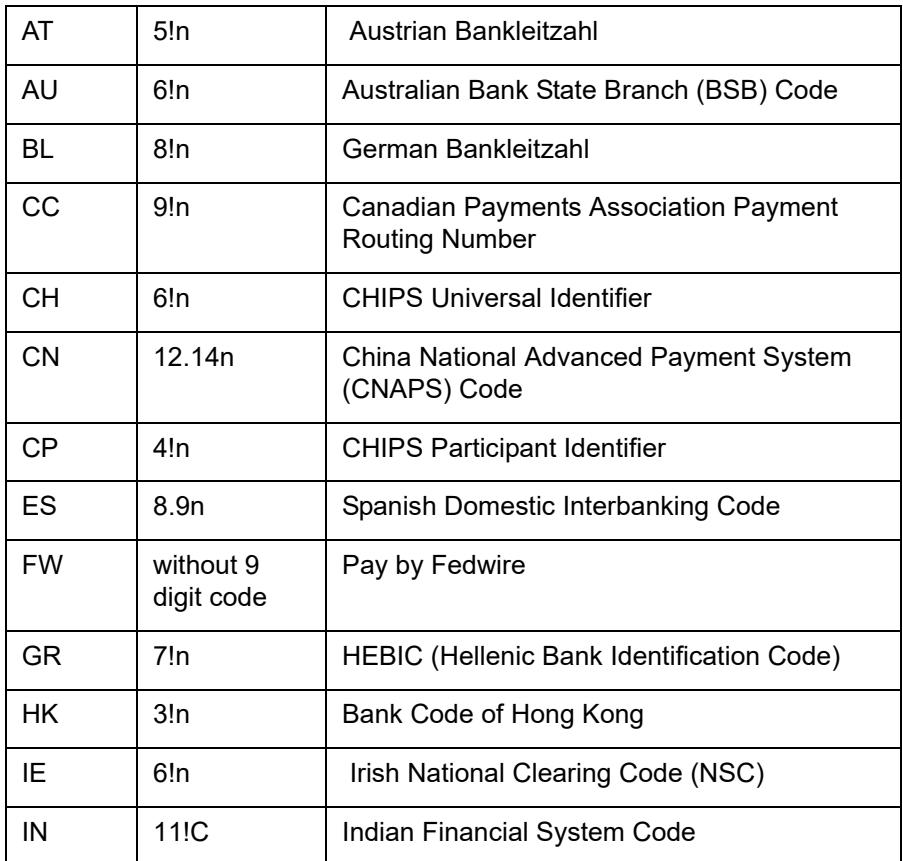

### **Bank Identifier Code**

Select the BIC of the Institution account.

### **BIC Code Description**

System defaults the description of the BIC Code selected.

### **Name and Address 1**

Specify the name or the first line of the Ordering Customer's address. A maximum of 35 characters are allowed in each of these Name and Address fields.

### **Address Line 2**

Specify the continuation of name and the second line of the address.

#### **Address Line 3**

Specify the third line of the address.

### **Address Line 4**

Specify the fourth line of the address.

### **Note**

It is mandatory that, the Receiver must be a RTGS member.

### **58: Beneficiary Institution**

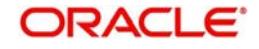

### **Party Identifier**

Specify a national clearing code. The following codes should be used, preceded by '//'.

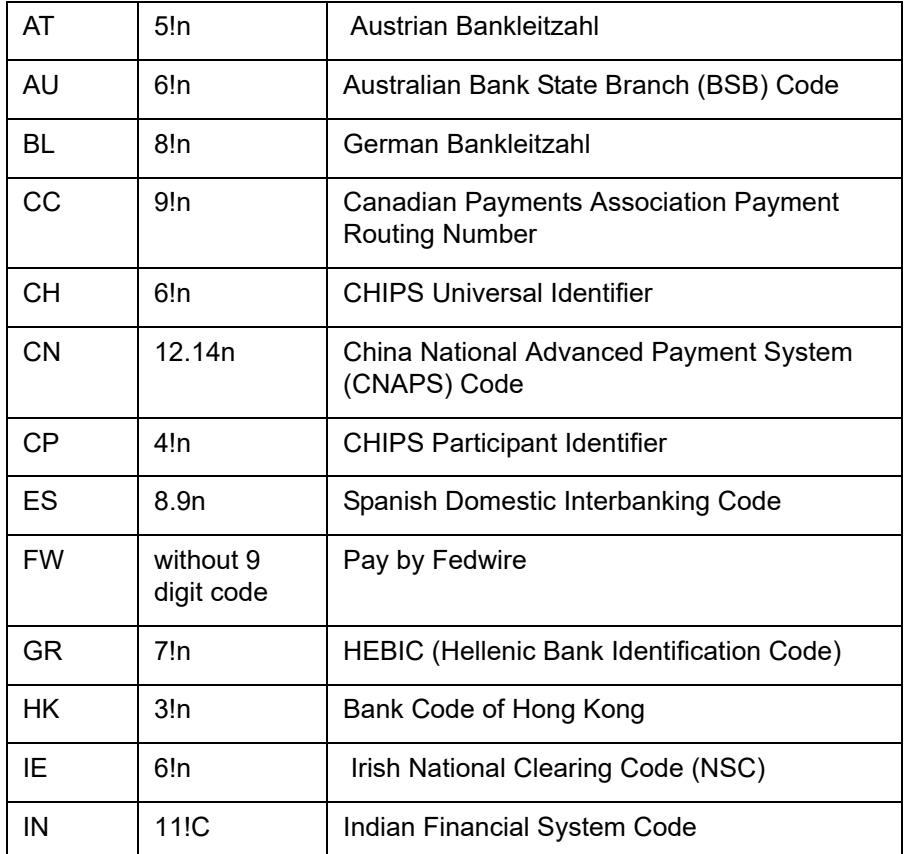

### **BIC/Name and Address 1**

Specify the name or the first line of the Ordering Customer's address. A maximum of 35 characters are allowed in each of these Name and Address fields.

### **BIC Code Description**

System defaults the description of the BIC Code selected.

### **Address Line 2**

Specify the continuation of name and the second line of the address.

### **Address Line 3**

Specify the third line of the address.

### **Address Line 4**

Specify the fourth line of the address.

### **59: Ultimate Beneficiary**

These fields should not be input in case of Bank Transfer.

### **Account**

Specify the account number of the ultimate/end beneficiary

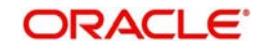

### **BIC/ Name and Address 1**

Sect the BIC code using LOV. This field is an display field. Ultimate Beneficiary name will be defaulted here from the Main tab.

### **BIC Code Description**

System defaults the description of the BIC Code selected.

#### **Address Line 2**

Specify the name and the first line of the Ultimate Beneficiary's address.

#### **Address Line 3**

Specify the name and the second line of the Ultimate Beneficiary's address.

#### **Address Line 4**

Specify the name and the third line of the Ultimate Beneficiary's address.

#### **Country**

Specify the Country from the list of values.

### **Receiver Details**

### **Receiver**

Specify the Receiver details from the list of values.

#### **Receiver Description**

System defaults the description of the Receiver selected.

#### **Receiver/Receiver of Cover Description**

This is not applicable for RTGS.

### **3.3.1.2 Pricing Tab**

This tab displays the pricing details of the charges computed by system based on the transaction attributes in the Main tab.

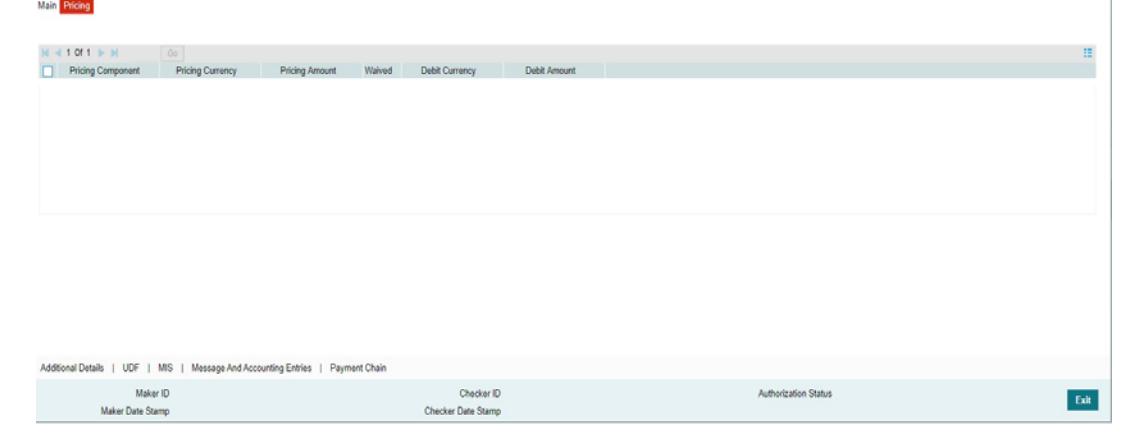

The below mentioned attributes will be available in the Pricing tab:

### **Pricing Component**

Displays the name of the pricing component applicable for the transaction.

### **Pricing Currency**

Displays the currency in which the charge amount is calculated for the Pricing component.

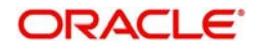

### **Pricing Amount**

Displays the charge amount calculated for each pricing component.

### **Waived**

Check this box to indicate that the charge is waived for the pricing component.

### **Debit Currency**

Displays the currency in which the charge amount is debited for the pricing component.

### **Debit Amount**

Displays the amount in debit currency to be debited.

### <span id="page-22-0"></span>**3.3.1.3 Additional Details Tab**

Specify the additional details in this screen. Click on the 'Additional Details' tab present in the screen to invoke this screen.

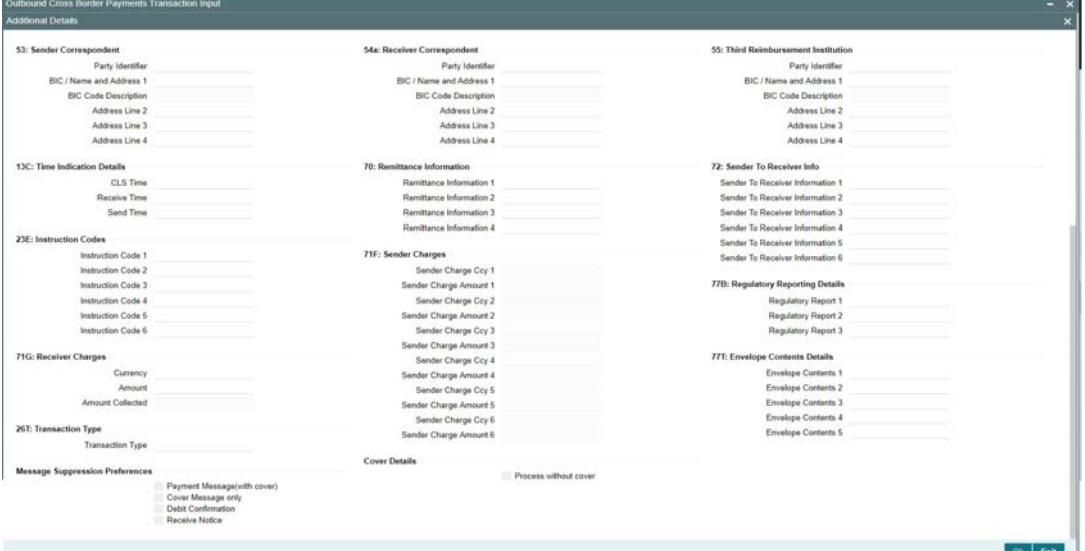

### **53: Sender Correspondent**

This is not applicable for RTGS.

### **54a: Receiver Correspondent**

This is not applicable for RTGS.

### **55: Third Reimbursement Institution**

This is not applicable for RTGS.

### **13C: Time Indication Details**

This field specifies one or several time indication(s) related to the processing of the payment instruction.

### **CLS Time**

Specify the time up to which the transactions must be executed.

### **Receive Time**

Specify the time from which the transactions that must be executed.

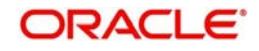

### **Send Time**

Specify the time from which the transactions that must be executed up to a certain time.

### **70E: Remittance Information**

### **Remittance Information 1-4**

Specify the information for the Ultimate Beneficiary of the transfer. This is applicable for customer transfer only.

### **72: Sender To Receiver Info**

### **Sender To Receiver Information 1-6**

Specify the sender to receiver information.

### **23E: Instruction Codes**

### **Instruction Codes 1-6**

Select the type of instruction codes, using that are SWIFT compliant and applicable to the transaction accounts:

- CHQB Indicates that beneficiary customer must be paid by cheque only.
- CORT Indicates that Payment is made in settlement for a trade.
- HOLD Indicates that beneficiary customer or claimant will call upon identification.
- INTC Indicates a payment between two companies that belongs to the same group.
- PHOB Please advise the intermediary institution by phone.
- PHOI Please advise the intermediary by phone.
- PHON Please advise the account with institution by phone.
- **REPA Payments has a related e-Payments reference.**
- SDVA Indicates that payment must be executed with same day value to the beneficiary.
- TELB Please advise contact or beneficiary by the most efficient means of telecommunication.
- TELE Please advise the account with institution by the most efficient means of telecommunication.

### **71G: Receiver Charges**

If Charge Whom field in the Preferences section of the Main tab has a value of "OUR" then you can specify the Receiver's charges in case of 'Customer Transfer' if they are required to be included in the Settlement amount.

### **26T: Transaction Type**

### **Transaction Type**

Specify the nature of the transaction. Maximum of 3 alpha-numeric characters are allowed. This is applicable for Customer Transfers only.

### **71F: Sender Charges**

### **Sender Charge Ccy 1 through to Sender Charge Ccy 6**

The system displays the charge currency of Sender's charges that are deducted from the Transfer amount by this bank (Sender) or by any of the previous banks in the payment chain. These charges are applicable in case of Customer Transfers and the Charge Whom field value selected is SHA or BEN.

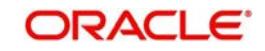

### **Sender charge Amount 1 through to Sender Charge Amount 6**

The system displays the amount of Sender's charges.

In case of an Inbound Customer transfer message, each of the previous banks in the payment chain would have deducted charges from the Transfer amount and details of the same would be present in the message. The Charge currency and Charge amount of each of these charges would be populated in up to 6 sets of these fields in addition to the charges deducted by this bank

### **77B: Regulatory Reporting Details**

### **Regulatory Report 1-3**

Specify the codes for the statutory and regulatory information required by the authorities in the country of Receiver or Sender.

### **77T: Envelope Content Details**

This is not applicable for RTGS.

### **Message Suppression Preferences**

### **Payment Message (with cover)**

This is unchecked by default. Check this box to indicate that the message generation is for the payment messages like MT 103, MT202 and MT205.

### **Debit Confirmation**

This is unchecked by default. Check this box to indicate debit confirmation. MT 900 is to be suppressed.

### **Cover Message Only/ Receive Notice**

This is not applicable for RTGS.

### **Cover Details**

This is not applicable for RTGS.

### <span id="page-24-0"></span>**3.3.1.4 UDF Tab**

Click on the 'UDF' button present in the bottom of the screen to invoke this screen.

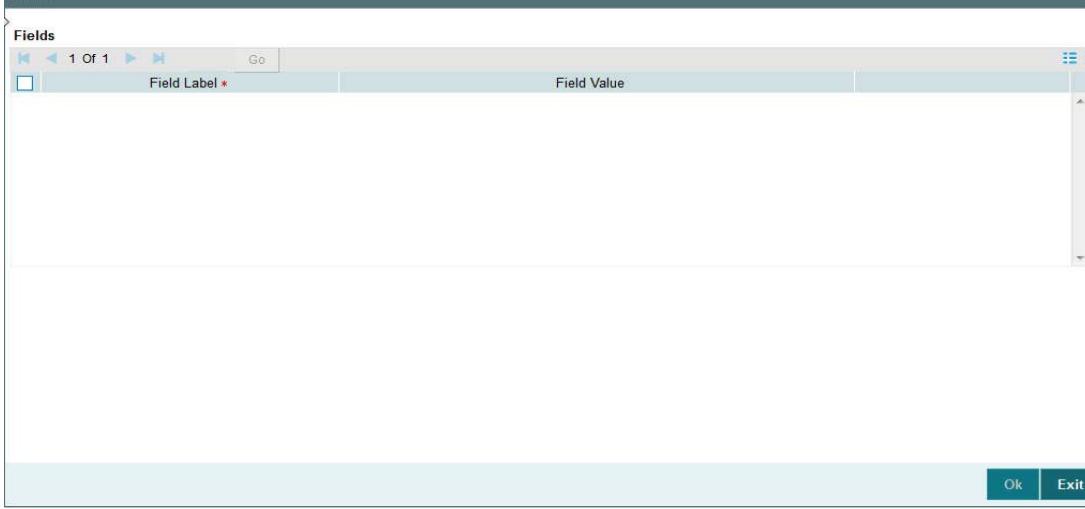

You can specify user defined fields for each transaction.

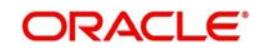

### <span id="page-25-0"></span>**3.3.1.5 MIS Tab**

Click on the 'MIS' button present in the botton of the screen, to invoke this screen.

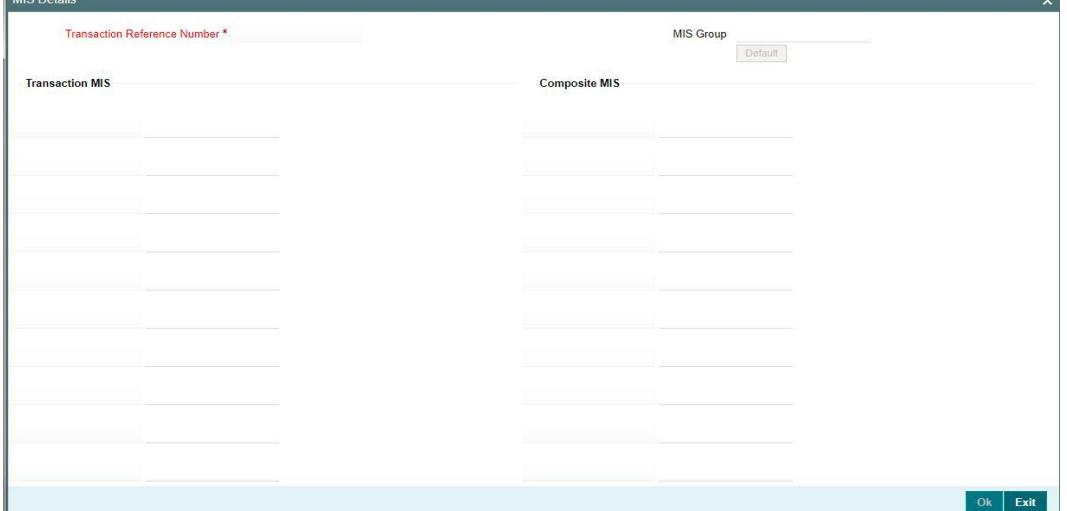

You can specify the MIS details in this sub-screen.

### <span id="page-25-1"></span>**3.3.1.6 Messaging and Accounting Entries Tab**

You can click the "Messaging and Accounting Entries" link in the transaction input screen to invoke the screen.

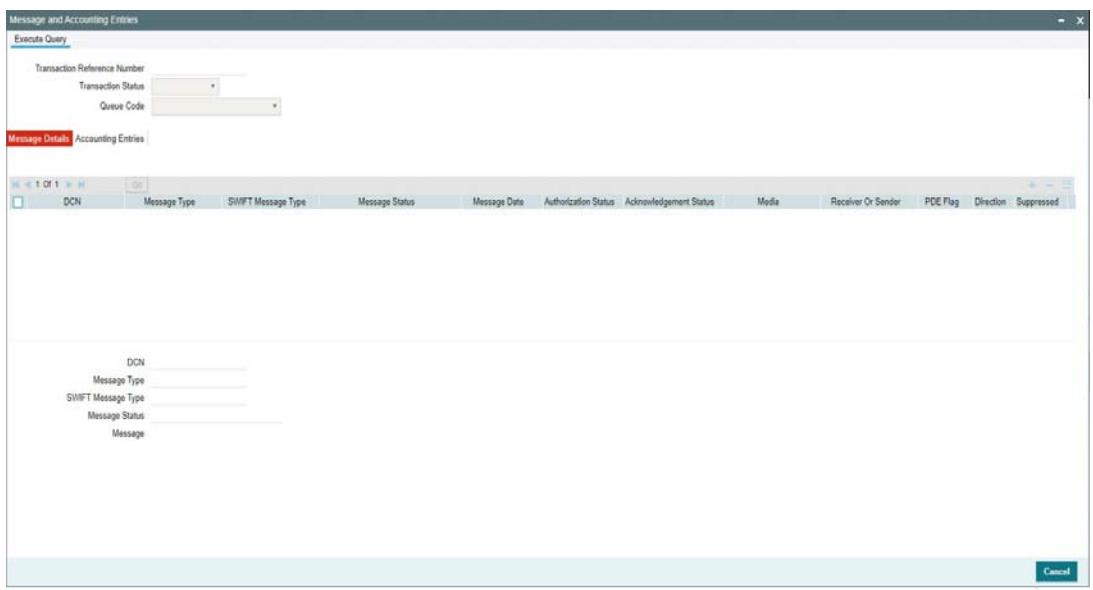

Specify the Transaction Reference Number and click on Execute Query to obtain the Message details.

By default, the following attributes of the **Message Details** tab are displayed.

- DCN
- Message Type
- **SWIFT Message Type**
- Message Status

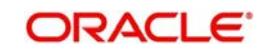

- **•** Direction
- Message Date
- Authorization Status
- Acknowledgement Status
- Media
- Receiver or Sender
- PDE Flag
- Suppressed

Following Message details are also displayed on clicking Execute Query button:

- $\bullet$  DCN
- Message Type
- SWIFT Message Type
- Message Status
- Message

### <span id="page-26-0"></span>**3.3.1.7 Accounting Entries Tab**

Click the 'Accounting Entries' tab and view the accounting entries for the transaction initiated.

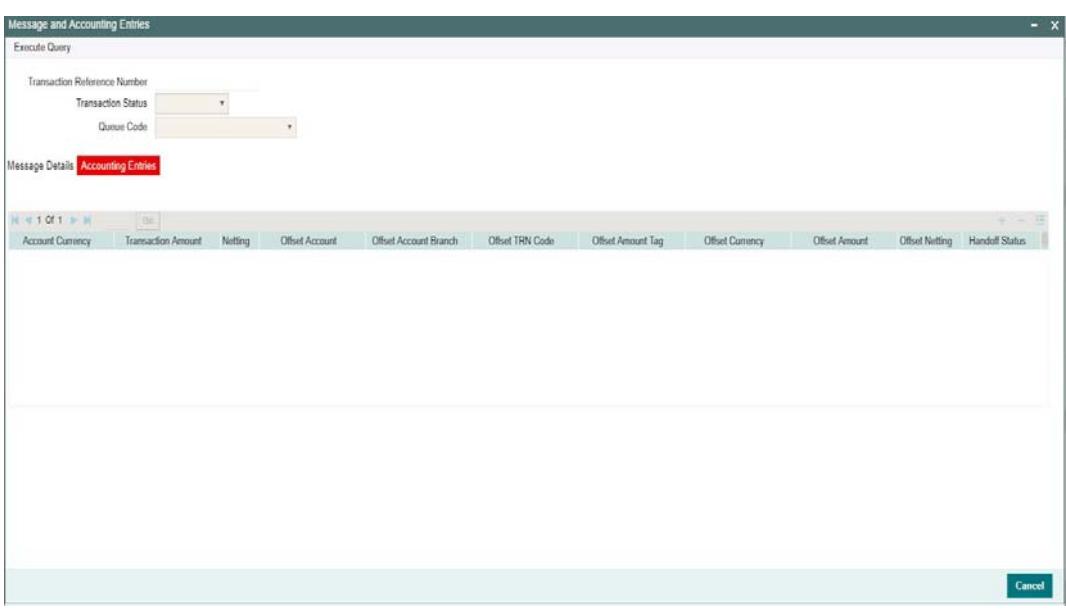

By default, the following attributes of the **Accounting Entries** tab are displayed:

- Event Code
- Transaction Date
- Value Date
- Account
- Account Branch
- TRN Code
- Dr/Cr
- Amount Tag

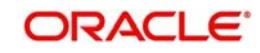

- Account Currency
- Transaction Amount
- **Netting**
- Offset Account
- Offset Account Branch
- Offset TRN Code
- Offset Amount Tag
- Offset Currency
- Offset Amount
- Offset Netting
- Handoff Status

### <span id="page-27-0"></span>**3.3.1.8 Outgoing RTGS Payment Transaction Processes**

### **Saving of Outgoing RTGS Payment Transaction**

- System performs mandatory field checks & transaction validations as mentioned below while saving a transaction:
- Charge bearer is always 'SHA' for RTGS payment
- Customer status check is done as part of saving of the RTGS Payment transaction.
- All the SWIFT related fields in Transaction have characters supported by SWIFT only.
- If Intermediary institution BIC is null then Account with institution BIC must not be null and must be a RTGS BIC
- If Intermediary institution BIC is not null and a RTGS BIC then Account with institution BIC is not mandatory for input
- If Intermediary institution BIC is not null and a RTGS BIC then Account with institution BIC must not be a RTGS BIC
- For Customer Transfer, either Ultimate Beneficiary name or BIC must be present
- For Bank Transfer,
	- If Account with Institution BIC and intermediary BIC is not present then Beneficiary institution BIC must be specified.
	- Beneficiary Institution BIC or Beneficiary Institution Name and address 1/2/3/4 is mandatory for specified
	- If Intermediary institution BIC is not null and a RTGS BIC then Beneficiary Institution BIC must not be a RTGS BIC.
- If any of the transaction validation fails, transaction is rejected with proper error code.
- For transaction created through upload of file or message, the transaction is moved to repair queue.

### **Authorization of Outgoing RTGS Payment Transaction**

- On authorization, the system starts to process various payment transactions. Only the transaction whose activation date as today is picked for processing.
- The RTGS Outbound payment would be processed through the following steps:
	- Transaction Validations
	- Customer and Account Status Check
	- Bank Redirection
	- Account Redirection
	- RTGS Receiver Identification

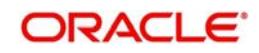

- Payment Dates Resolution
- Processing Cut-off time check
- Small FX Limit Check & Currency Conversion
- Computation of Charge & Tax
- Authorization Limit 1 Check
- Authorization Limit 2 Check
- Duplicate Check
- Network Cutoff Time Check
- Sanction Check
- ECA Check
- Debit /Credit Accounting Handoff
- Message Generation

### **Outgoing RTGS Payment - SOAP and REST web services**

- Outgoing RTGS payment request received from SOAP/ REST web services is also processed as RTGS Payment.
- If Transaction Branch is not received as part of the request, the same is populated as debit account branch. Based on transaction branch Host code is populated.
- **Host date is considered as booking date for the transaction.**
- Debit account name, debit currency, customer are derived based on the debit account number received.
- Transactions created from requests received from SOAP/REST web services are always auto authorized.

### **Branch Holiday Parameter**

In addition to Currency and Network Holidays, Branch holidays is considered in determining the Value date and Activation date.

Processing Branch holidays is considered in the Dates resolution only if a particular parameter in Network Preferences for the 'Outgoing' or 'Incoming' transaction type is checked.

This new parameter is called 'Branch Holiday Check.

 This parameter is added to this maintenance under a new sub-section called "Value Dating Preferences".

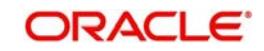

### <span id="page-29-0"></span>**3.3.1.9 RTGS Outbound Payments Input Summary**

<span id="page-29-1"></span>You can invoke "Outbound Payments Transaction Summary" screen by typing 'PXSOTONL' in the field at the top right corner of the Application tool bar and clicking on the adjoining arrow button. Click new button on the Application toolbar.

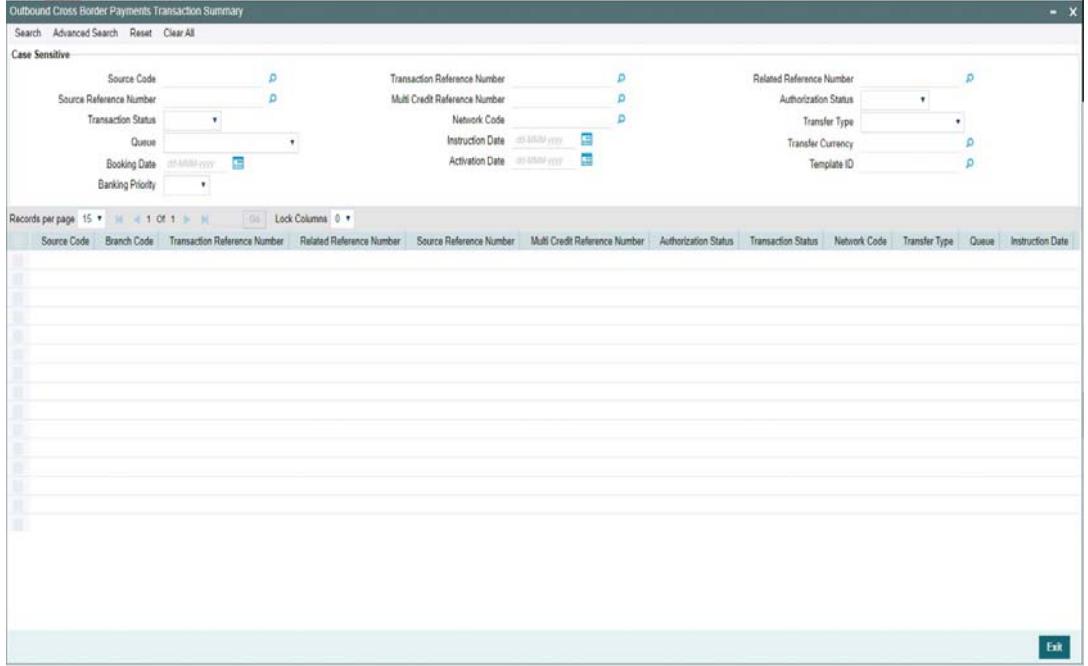

You can search for the records using one or more of the following parameters:

- Source Code
- **Transaction Reference Number**
- Related Reference Number
- Source Reference Number
- Multi Credit Reference Number
- **•** Authorization Status
- Transaction Status
- Network Code
- Transfer Type
- Queue
- Instruction Date
- Transfer Currency
- Booking Date
- Activation Date
- Template ID
- **•** Booking Priority

In '*Advanced Search*' option, in the summary screen, in DATE fields, user has an option to select date as 'Today' by clicking the button.This is applicable for all the summary screens.

- Once calendar window opens, on top a button is displayed as "Today". On click, today's date gets selected.
- Based on this selection query gets executed. Once summary save is clicked, the query which is saved is with "today" and not with actual date.

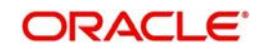

On execution, results are listed based on 'Today's date'.

Once you have specified the search parameters, click 'Search' button. The system displays the records that match the following search criteria.

Double click a record to view the detailed maintenance screen. You can also export the details of selected records to a file using 'Export' button.

### <span id="page-30-0"></span>**3.3.2 Outbound High Value Payments View**

You can view the complete details about the transaction, approvals from the system, Queue actions, and all the details pertaining to the transaction in this screen.You can view the RTGS Outbound transactions in this screen.

<span id="page-30-1"></span>You can invoke "Outbound Cross Border Payments View" screen by typing 'PXDOVIEW' in the field at the top right corner of the Application tool bar and clicking on the adjoining arrow button. Click new button on the Application toolbar.

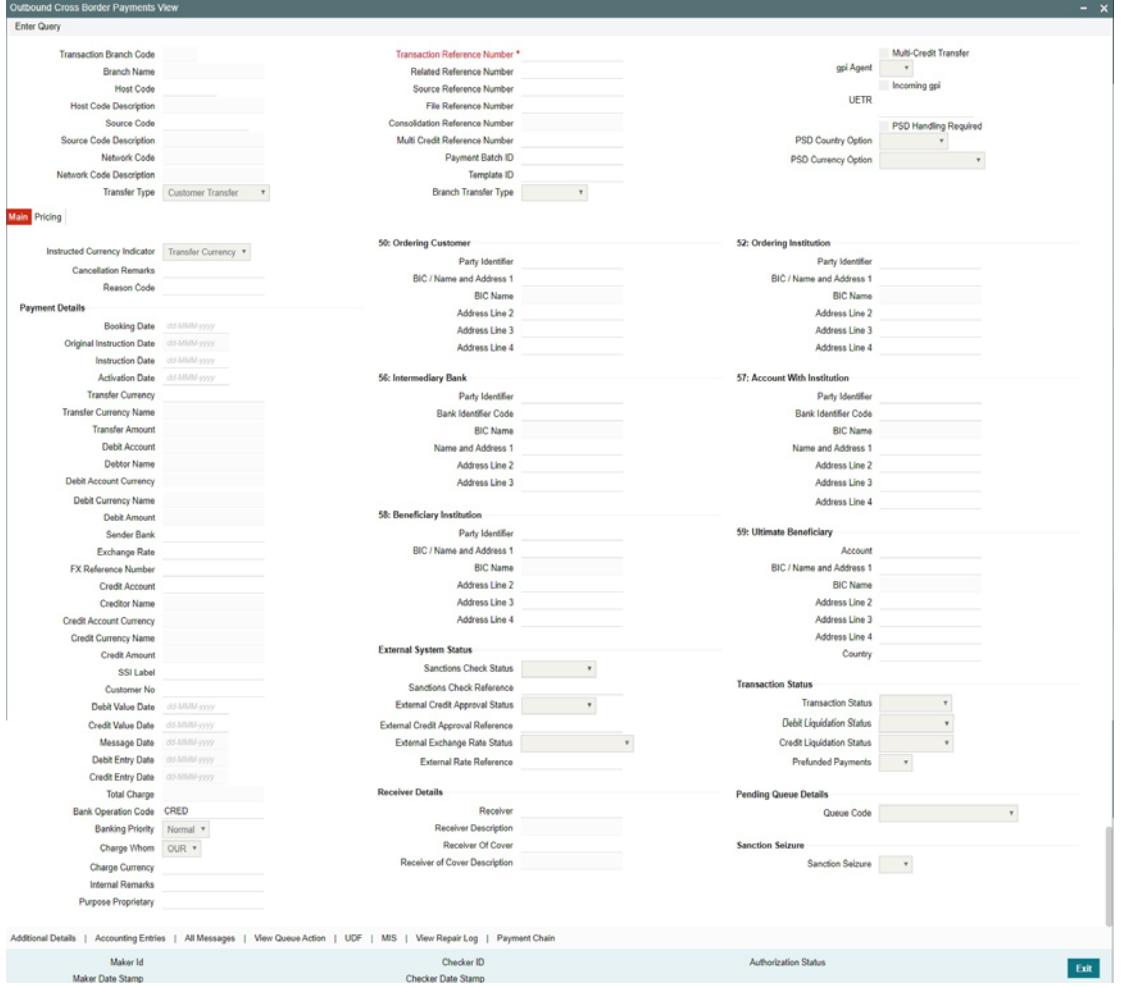

- From this screen, click Enter Query. The Transaction Reference field gets enabled which opens an LOV screen.
- **Click the Fetch button and select the required value.**
- Along with the transaction details in the Main and Pricing tabs user can also view the Status details for the following:
	- External System Status
	- Transaction Status
	- Pending Queue Details

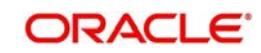

- Sanction Seizure
- Click Execute Query to populate the details of the transaction in the Outgoing High Value Payments View screen.
- The UETR (Unique End-to-End Transaction Reference) is generated for the outbound transaction, if the Transfer Type is, 'Customer Transfer (with/without cover) or Bank Transfer.

For more details on Main and Pricing tabs refer to 'PXDOTONL' screen details above.

### **3.3.2.1 Additional Details Tab**

You can invoke this screen by clicking 'Additional Details' tab in the screen. For more details on the fields refer to section 3.3.1.3

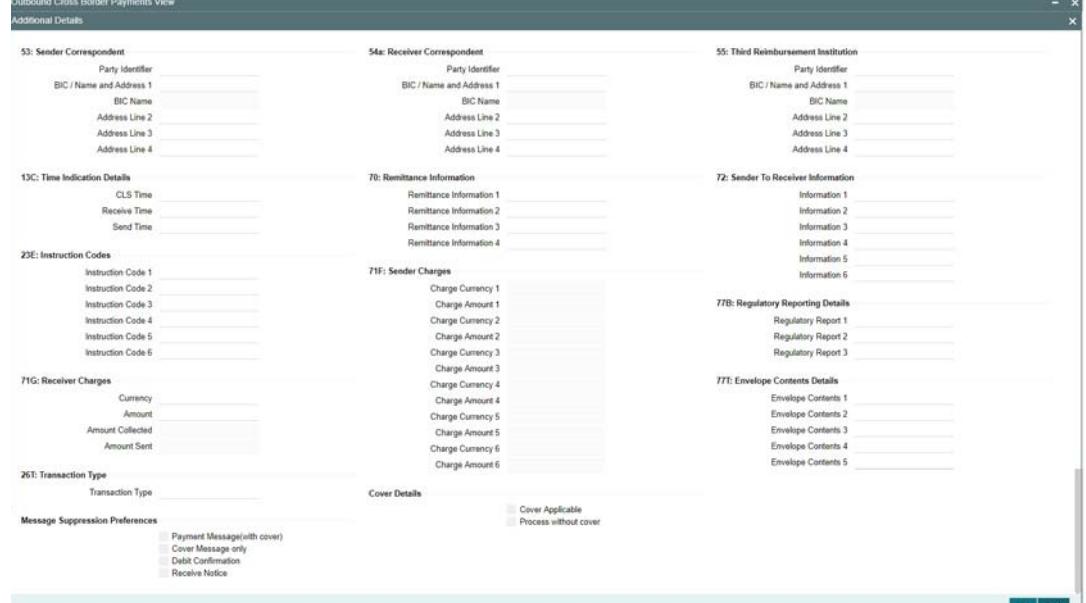

### **3.3.2.2 Accounting Entries Tab**

You can invoke this screen by clicking 'Accounting Entries' tab in the screen. For more details on the fields refer to section 3.3.1.7

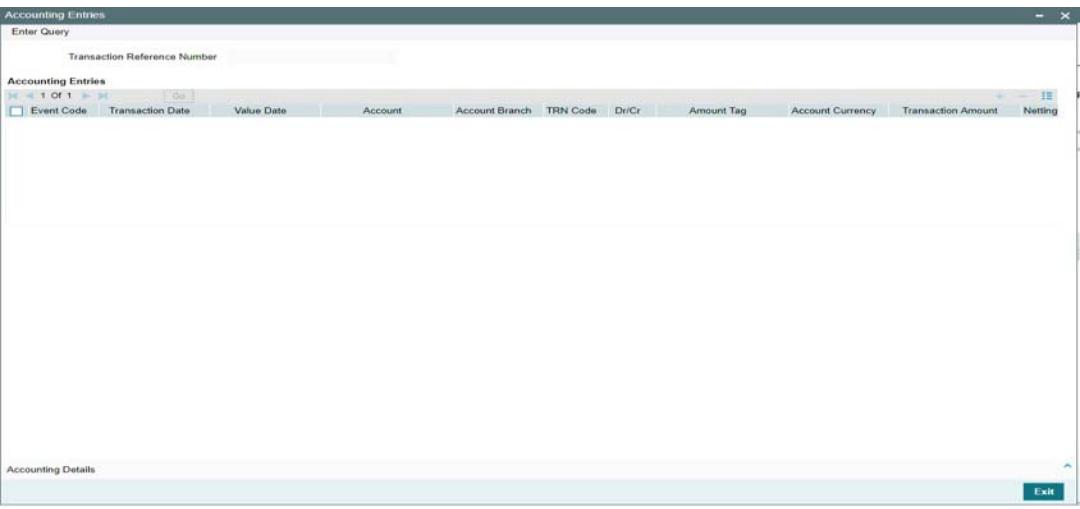

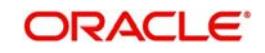

### **3.3.2.3 All Messages Tab**

You can invoke this screen by clicking 'All Messages' tab in the screen. For more details on the fields refer to section 3.3.1.6.

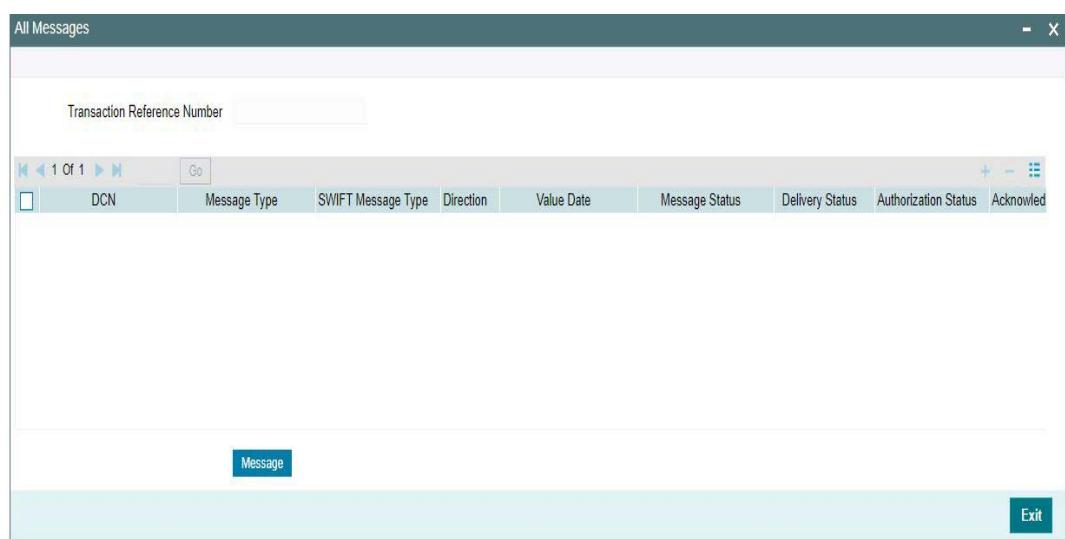

### **3.3.2.4 View Queue Action Log**

You can view all the queue actions for the respective transaction initiated. You can invoke this screen by clicking the 'View Queue Action' button in View screen, where the Transaction Reference Number is auto populated and related details are displayed

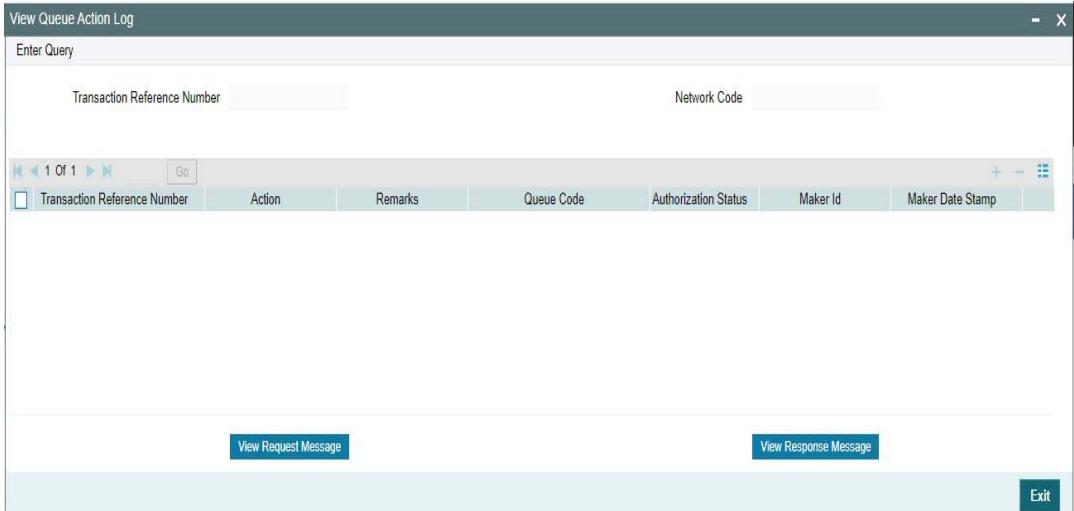

Following details are displayed:

- **Transaction Reference Number**
- Network Code
- Action
- Remarks
- Queue Code
- Authorization Status
- Maker ID

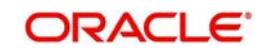

- Maker Date Stamp
- Checker ID
- Checker Date Stamp
- Queue Status
- Queue Reference No
- Primary External Status
- **Secondary External Status**
- External Reference Number

You can view the request sent and the corresponding response received for each row in Queue Action Log.

Also you can view the request sent to and the response received from external systems for the following:

- Sanction screening
- **External credit approval**
- **External Account Check**
- **External FX fetch**
- **External price fetch**
- Accounting system

### **3.3.2.5 UDF Tab**

You can invoke this screen by clicking 'UDF' tab in the screen. For more details on the fields refer to section 3.3.1.4

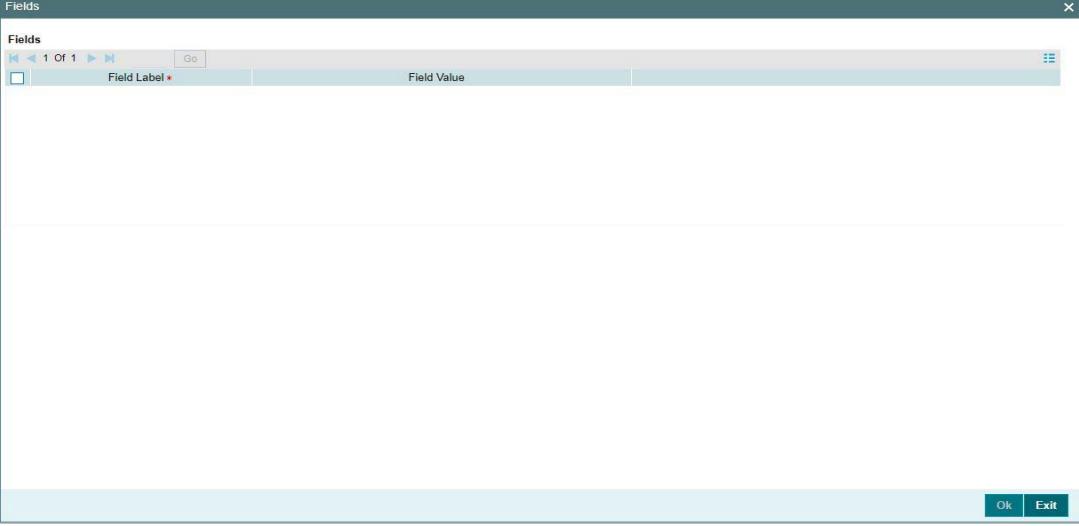

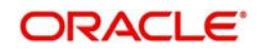

### **3.3.2.6 MIS Tab**

You can invoke this screen by clicking 'MIS' tab in the screen. For more details on the fields refer to section 3.3.1.5

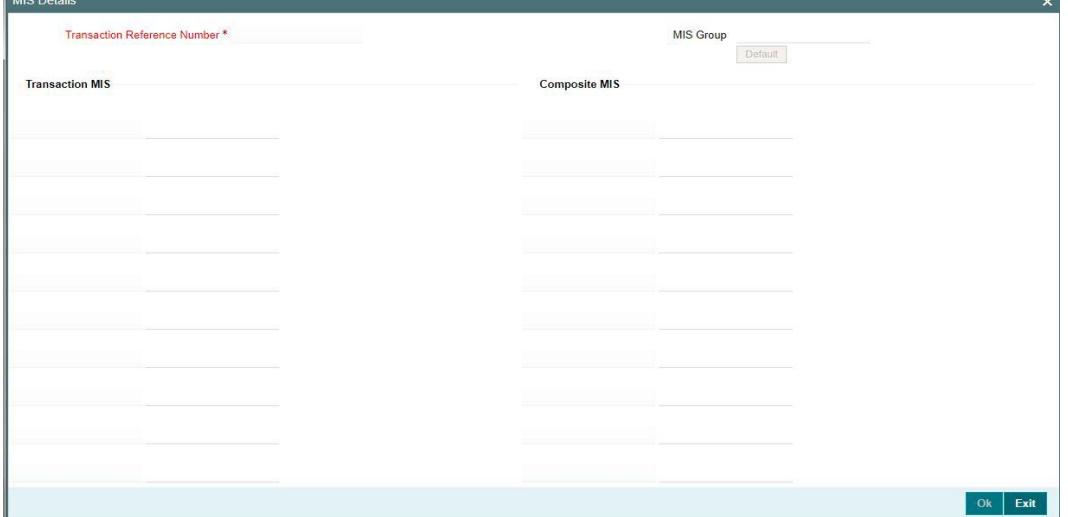

### **3.3.2.7 View Repair Log**

You can view all the Repair actions for the respective transaction initiated. You can invoke this screen by clicking the 'View Repair Log' button in View screen, where the Transaction Reference Number is auto populated and related details are displayed.

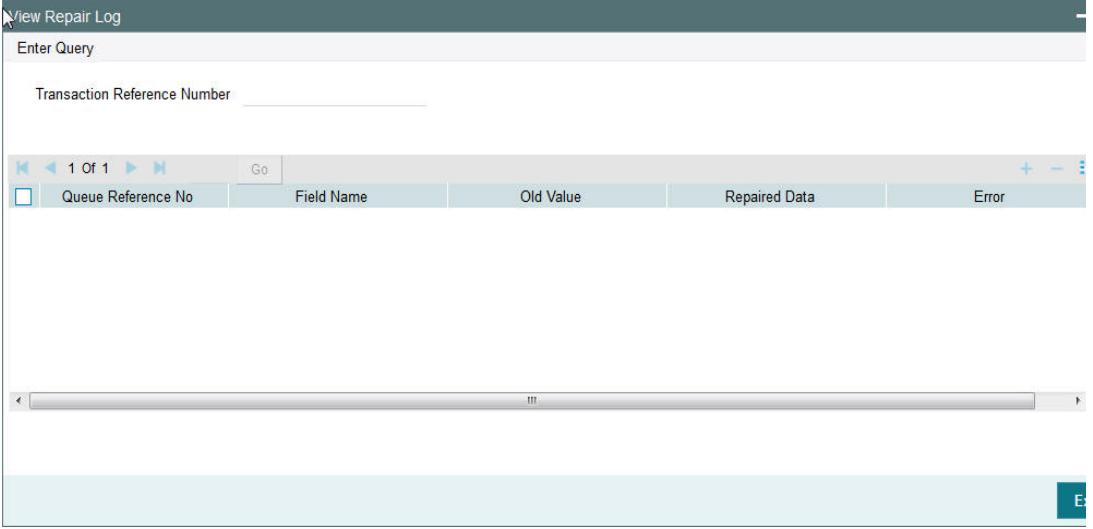

Following details are displayed:

- Queue Reference No
- Field Name
- Old Value
- Repaired Data
- Error

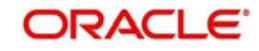

### **3.3.2.8 Payment Chain**

You can invoke this screen by clicking the 'Payments Chain' button in View screen.

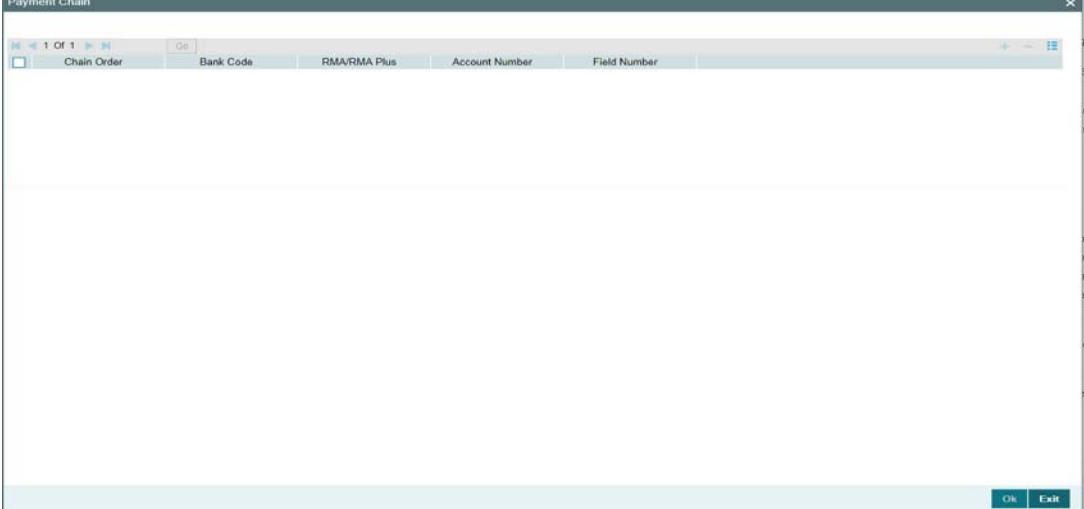

### **3.3.2.9 RTGS Outbound Payment View Summary**

<span id="page-35-0"></span>You can invoke "Outbound Cross Border Payment View Summary" screen by typing 'PXSOVIEW' in the field at the top right corner of the Application tool bar and clicking on the adjoining arrow button. Click new button on the Application toolbar.

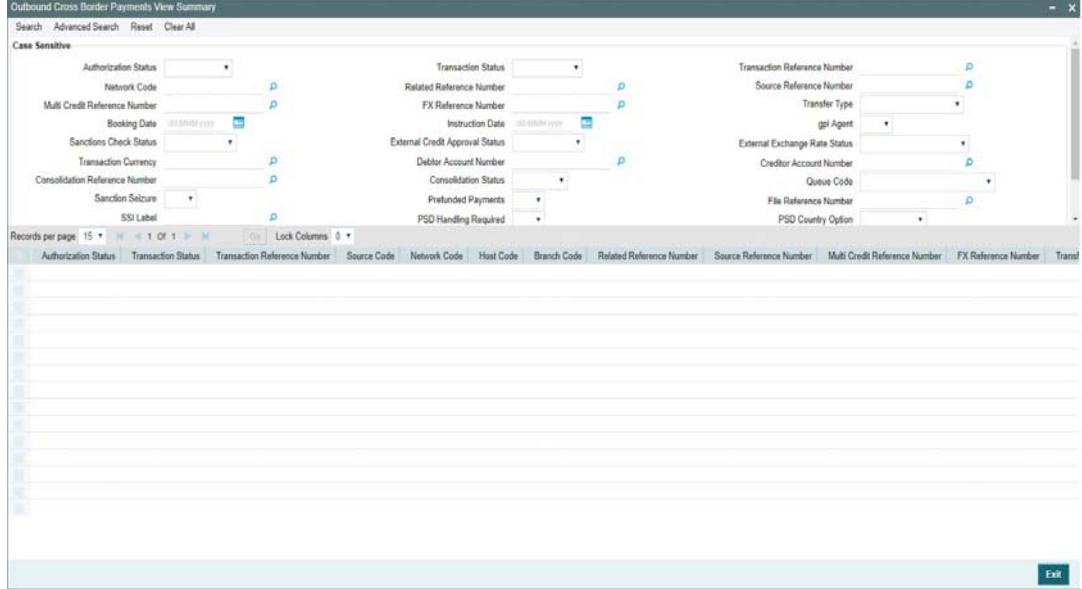

You can search for the records using one or more of the following parameters:

- Authorization Status
- Transaction Status
- **Transaction Reference Number**
- Network Code
- Related Reference Number
- Source Reference Number
- Multi Credit Reference Number

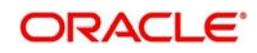

- **FX Reference Number**
- Transfer Type
- Booking Date
- Instruction Date
- gpi Agent
- Sanction Check Status
- **External Credit Approval Status**
- **External Exchange Rate Status**
- Transaction currency
- Debtor Account Number
- Creditor Account Number
- Consolidation Reference Number
- Consolidation Status
- **Code** Code
- Sanction Seizure
- Prefunded Payments
- File Reference Number
- SSI Label
- PSD Handling Required
- PSD Country Option
- PSD Currency Option
- Template ID
- Banking Priority
- Payment Batch ID

In '*Advanced Search*' option, in the summary screen, in DATE fields, user has an option to select date as 'Today' by clicking the button. This is applicable for all the Summary screens.

- Once calendar window opens, on top a button is displayed as "Today". On click, today's date gets selected.
- Based on this selection query gets executed. Once summary save is clicked, the query which is saved is with "today" and not with actual date.
- On execution, results are listed based on 'Today's date'.

Once you have specified the search parameters, click 'Search' button. The system displays the records that match the search criteria

Double click a record to view the detailed maintenance screen. You can also export the details of selected records to a file using 'Export' button

## <span id="page-36-0"></span>**3.4 RTGS Inbound Transaction Input**

### <span id="page-36-1"></span>**3.4.1 Inbound High Value Payments Transaction Input**

This section contains the following topics:

- [Section 3.4.1, "Inbound High Value Payments Transaction Input"](#page-36-1)
- [Section 3.4.1.1, "Main Tab"](#page-39-0)
- [Section 3.4.1.2, "Pricing Tab"](#page-45-0)

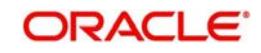

- Section 3.4.1.3. "Additional Details Tab"
- [Section 3.4.1.4, "UDF Tab"](#page-49-0)
- [Section 3.3.1.5, "MIS Tab"](#page-25-0)
- [Section 3.4.1.6, "RTGS Inbound Payments Input Summary"](#page-51-0)

Incoming RTGS transactions of transfer type – Customer Transfer (MT 103, MT 103+) or Bank Transfer (MT 202) – can be created from this screen. This screen should be used as a "fallback" mechanism for processing incoming payments when the incoming RTGS payment messages cannot be received automatically from SWIFT.

You can book RTGS Inbound transactions through Inbound Cross Border transaction screen. by selecting RTGS network in the *'Network Code'.*

<span id="page-37-0"></span>You can invoke 'Inbound Cross Border Payments Transaction Input' screen by typing 'PXDITONL' in the field at the top right corner of the Application tool bar and clicking on the adjoining arrow button. Click 'New' button on the Application toolbar.

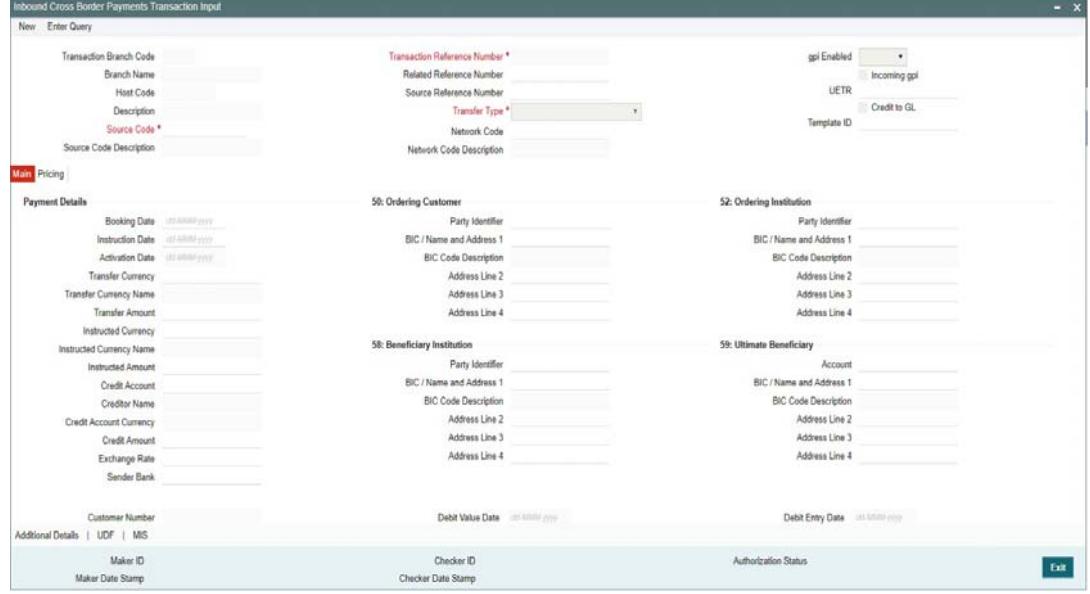

### **Operations supported for Inbound Transaction**

- **New**
	- This option enables to create a new transaction as described above. The transaction reference number is generated based on format specified in this document
- **Delete**
	- This enables the user to delete unauthorized transactions from the system.
	- If a transaction has been authorized at least once, deletion of the transaction is not allowed.
	- After the transaction has been reversed and authorized, it is not possible to do further operations on the transaction.
	- Transaction in any of the exception queues can be reversed.
- **Copy**
	- This option enables copying an existing transaction details to create a new transaction. New Transaction reference number will be generated for the new transaction.
	- All details of copied (existing) transaction are retained in the new transaction created.

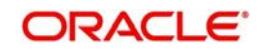

You can specify the following fields:

### **Transaction Branch code**

The system defaults the transaction branch code with the user's logged in branch code.

### **Branch Name**

Displays the Branch Name

### **Host code**

The system defaults the host code of transaction branch.

### **Description**

Displays the description of the Host code displayed

### **Source Code**

Specify the Source Code, via which the transaction is to be booked.

### **Source Code Description**

The system displays the description of the Source code selected.

### **Transaction Reference number**

The system generates the transaction reference number. For more information on the format, refer the Payments Core User Manual.

### **Related Reference Number**

On clicking 'New' this field will be blank. User can specify the Related Reference Number manually, if required.

### **Source Reference Number**

Specify the Source Reference Number, if required.

### **Transfer Type**

Select the required type of transfer.

- C Customer Transfer
- B Bank Transfer

### **Network Code**

You can select the required network. All open and authorized networks for a transaction and transfer type are listed.

### **Network Code Description**

The system displays the description of the Network code selected.

### **gpi Enabled**

System defaults the gpi Enabled.

### **Inbound gpi**

Check this box to indicate the transparency between all the parties involved in payment chain, when the settlement is completed.

### **UETR**

UETR is Unique End to End Transaction Reference number.This is a reference number specific to the transaction which is used to track the transaction through the life cycle.

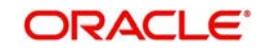

### **Credit to GL**

Check this flag to receive inbound payments from other systems internal to the Bank, for which actual credit is processed by that system itself. This flag indicates that the incoming RTGS payment needs to be credited to a GL instead of a beneficiary customer account.

### **Note**

It is not mandatory to have a credit account /customer for the transaction if credit to GL flag is checked. On enrich or save the system populates the credit account as the 'Intermediary Credit GL' maintained for the source.

### <span id="page-39-0"></span>**3.4.1.1 Main Tab**

Click the Main tab in the 'Cross Border Inbound Transaction Input' screen.

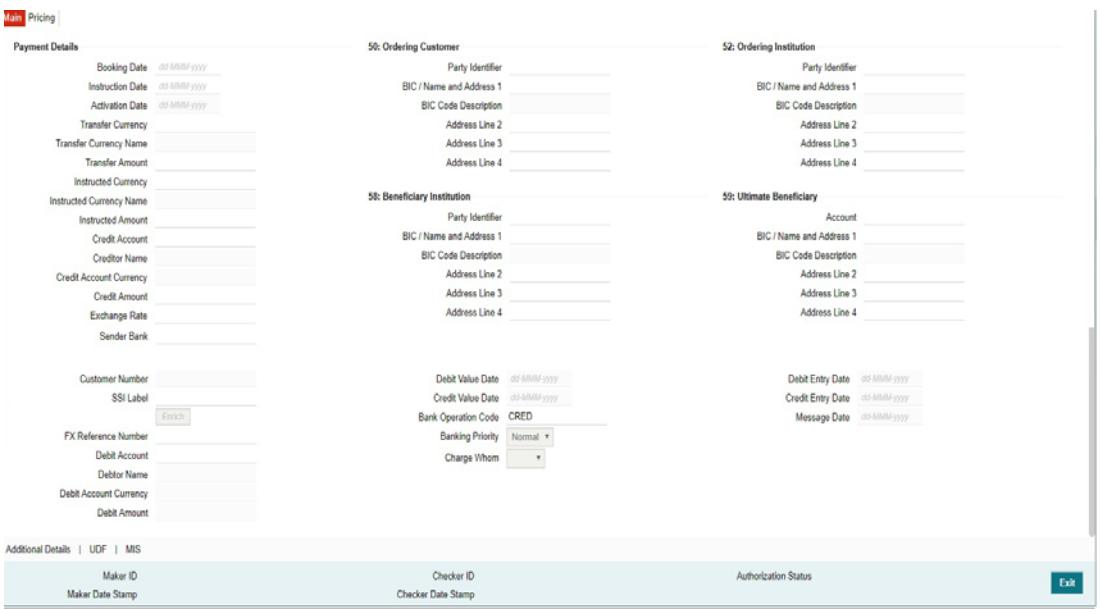

### **Payment Details**

### **Booking Date**

The system defaults the booking date as application server date.

### **Instruction Date**

The system defaults this date as application server date and the payment will be processed on the Instruction Date.

#### **Activation Date**

System retains the Activation Date input by the user. Also,.Activation date will be an optional field. If the activation date is not provided, system will derive the same

Activation Date is calculated in the following way

- The required number of days are present between activation date and instruction date taking into consideration the settlement days, float days and holidays
- Activation date is not a back date
- Activation Date is not a branch holiday

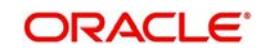

User can correct the dates and retry, if the validation fails on user input. Error message id displayed for the same.

#### **Note**

- If the payment request is received through web services, system will re-derive the activation date and will proceed with the payment.
- If the transaction is moved to Network cut off queue, it is possible to provide Activation Date and Instruction date while performing Carry Forward action.
- The' Value Date change' action from Future Valued Queue allows providing a new Activation date & Instruction date
- ACH/RTGS transactions when force-released with a future instruction date, the transaction processing will be completed with accounting on the current day itself.Dispatch records will be inserted with settlement date as the instruction date. Dispatch of messages/file will happen on the instruction date

### **Transfer Currency**

The system defaults transfer currency if the network allows only single currency as per Network currency preferences (PMDNCPRF).

If multiple currencies are allowed then the system allows you to specify the transaction currency. Alternatively, you can select the transaction currency from the option list. The list displays all valid transaction currencies maintained in the system.

#### **Transfer Currency Name**

System defaults the name of the Transfer currency displayed.

#### **Transfer Amount**

Specify the transaction amount.

#### **Instructed Currency**

Specify the Instructed/ Debit currency instructed by the customer. Alternatively, you can select the currency from the option list. The list displays all valid currencies maintained in the system.

#### **Instructed Currency Name**

System defaults the name of the Instructed currency displayed.

#### **Instructed Amount**

Specify the Debit Amount /Instructed amount by the originator.

#### **Credit Account**

Specify the credit account of the transaction, to which the amount is to be credited. Alternatively, you can select the debit account from the option list. The list displays all valid accounts maintained in the system.

#### **Note**

Credit Account also gets populated on providing Account number in 59:Ultimate Beneficiary section. On clicking Enrich details gets populated

#### **Creditor Name**

System defaults the name of the Credit account selected.

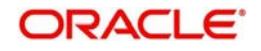

### **Credit Account Currency**

The system displays the credit account currency based on the credit account selected in the 59: Ultimate Beneficiary section

### **Credit Amount**

User can input the credit amount to be received here

### **Exchange Rate**

Specify the exchange rate if debit account currency is different from the transfer currency. The system retains the input value and validate the same against override and stop variances maintained in the Network preference.

If exchange rate is not specified, then the system populates the exchange rate on enrich or save, if the transfer amount is less than small FX limit maintained. If transfer amount is more than small FX limit and, if external exchange rate is applicable, then rate pick up will happen during transaction processing.

### **Sender Bank**

Specify the Sender Bank details, from where the payment is sent. Select the BIC of the Sender Bank from the list of values displayed.

### **Customer Number**

System defaults the value of Customer Number on clicking Enrich, based on the Account selected in Ultimate Beneficiary section

### **SSI Label**

Select the required SSI label from the list of values.

### **Note**

This list will be populated with valid SSI Labels, applicable for the customer and the Network. If Customer or Network details are not available, the fetch action of the list of values displays the information message to this effect. The list of values is queried based on the fields SSI Label, Beneficiary Bank ID, Beneficiary Account & Account IBAN.

### **Enrich button**

Click the Enrich button to populate the exchange rate, debit amount and charge/tax amounts.

If exchange rate pick up or charge pick up fails, system will throw error. User can then provide the required values and proceed with the transaction.

### **FX Reference Number**

Specify the foreign exchange reference.

### **Debit Account**

Specify the debit account of the transaction. Alternatively, you can select the debit account from the option list. The list displays all valid accounts maintained in the system.

Also user can select the BIC in 50: Ordering Customer and on clicking Enrich, Debit Account details gets populated

### **Debtor Name**

System defaults the name of the Debit account selected.

### **Debit Account Currency**

The system displays the debit account currency based on the debit account selected.

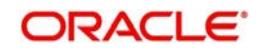

### **Debit Amount**

System defaults the Transfer Amount specified. On clicking Enrich, system calculates the Debit Amount based on the Exchange Rate specified and the Currency specified.

### **Debit Value Date**

The system displays the Debit Value Date.

### **Credit Value Date**

The system displays the Credit Value Date.

### **Bank Operation Code**

The value of CRED would be defaulted in this field. If any other value is desired then select one of the following codes using LOV:

- **CRED** This message contains a Credit Transfer where there is no SWIFT Service Level involved.
- CRTS This message contains a Credit Transfer for test purposes.
- SPAY This message contains a Credit Transfer that must be processed according to the SWIFT Pay Service Level.
- SPRI This message contains a Credit Transfer to be processed according to the Priority Service Level.
- SSTD This message contains a Credit Transfer to be processed according to the Standard Service Level.

### **Banking Priority**

Select the required priority of payment messages. Default value will be normal

- Highly Urgent
- Urgent
- Normal

### **Charge Whom**

Specify the charge bearer for the transaction. The list displays the following values:

- OUR
- BEN
- SHA

### **Debit Entry Date**

For inbound transactions, the system computes the Debit Entry Date.

### **Credit Entry Date**

For inbound transactions, the system computes the Credit Entry Date.

### **Message Date**

For inbound transactions, the system computes the message date based on the credit value date and displays it here along with the cut-off time.

### **50: Ordering Customer**

During enrichment (or save), the debtor account number will be populated in the Account field. Name and address will be populated with customer details of the account present in Customer maintenance (CIF).

You can modify the following details:

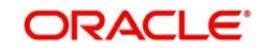

### **Party Identifier**

Specify the Party Identifier.

### **BIC/ Name and Address 1**

You can select the BIC using LOV. Specify the name or the first line of the Ordering Customer's address. A maximum of 35 characters are allowed in each of these Name and Address fields.

### **BIC Code Description**

System defaults the description of the BIC Code selected.

### **Address Line 1**

Specify the name or the first line of the Ordering Customer's address. A maximum of 35 characters are allowed in each of these Name and Address fields.

### **Address Line 2**

Specify the continuation of name and the second line of the address.

### **Address Line 3**

Specify the third line of the address.

### **Address Line 4**

Specify the fourth line of the address.

### **52: Ordering Institution**

### **Party Identifier**

Specify a national clearing code. The following codes should be used, preceded by '//'.

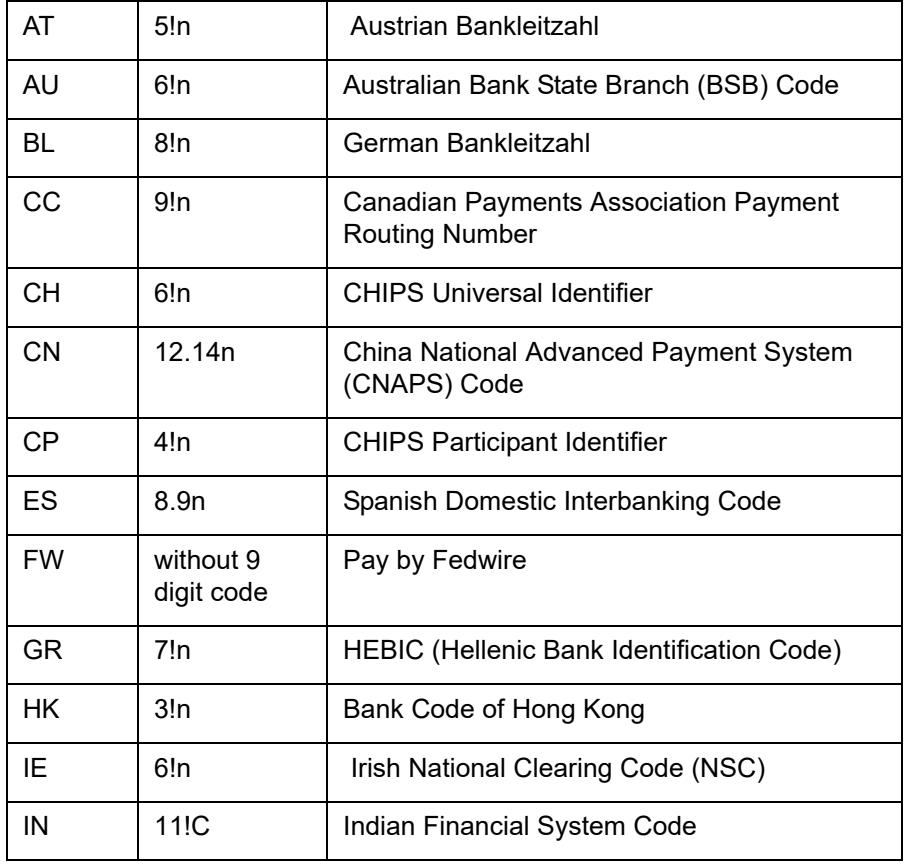

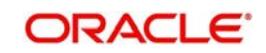

### **BIC/ Name and Address 1**

You can select the BIC using LOV. Specify the name or the first line of the Ordering Customer's address. A maximum of 35 characters are allowed in each of these Name and Address fields.

### **BIC Code Description**

System defaults the description of the BIC Code selected.

### **Address Line 2**

Specify the continuation of name and the second line of the address.

### **Address Line 3**

Specify the third line of the address.

### **Address Line 4**

Specify the fourth line of the address.

### **58: Beneficiary Institution**

### **Party Identifier**

Specify a national clearing code. The following codes should be used, preceded by '//'.

### **BIC/ Name and Address 1**

You can select the BIC using LOV. Specify the name or the first line of the Ordering Customer's address. A maximum of 35 characters are allowed in each of these Name and Address fields.

### **BIC Code Description**

System defaults the description of the BIC Code selected.'

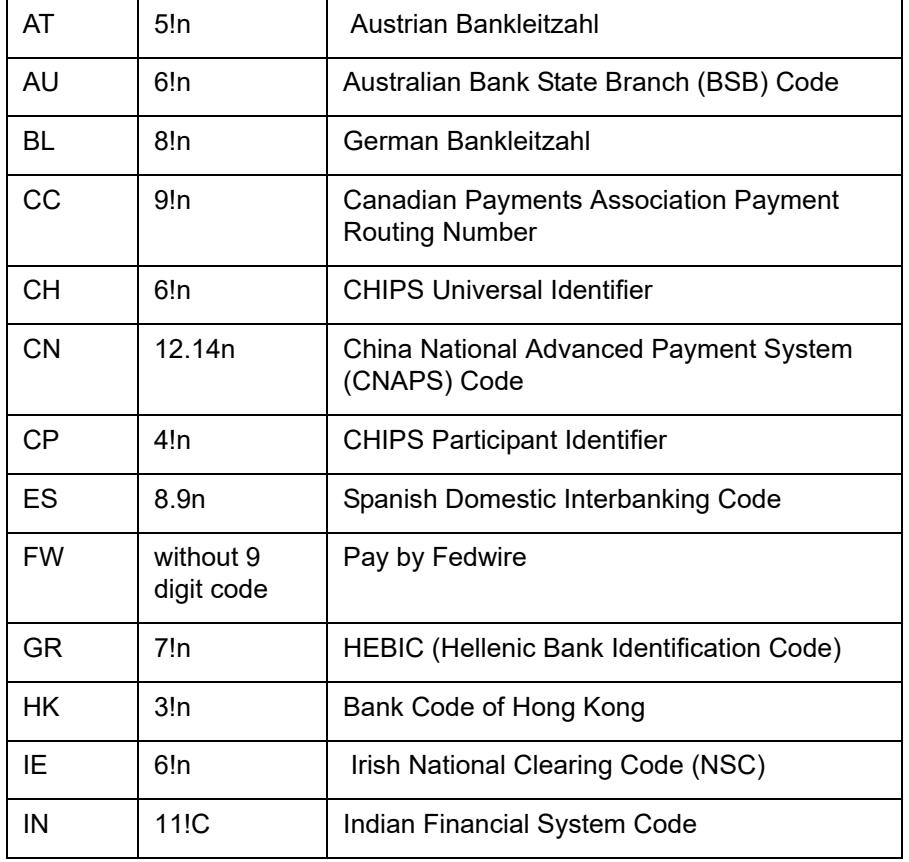

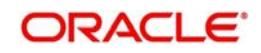

### **Address Line 2**

Specify the continuation of name and the second line of the address.

### **Address Line 3**

Specify the third line of the address.

### **Address Line 4**

Specify the fourth line of the address.

### **59: Ultimate Beneficiary**

These fields should not be input in case of Bank Transfer.

### **Account**

Specify the account number of the ultimate/end beneficiary.

### **BIC/ Name and Address 1**

You can select the BIC using LOV. Specify the name or the first line of the Ordering Customer's address. A maximum of 35 characters are allowed in each of these Name and Address fields.

### **BIC Code Description**

System defaults the description of the BIC Code selected.

### **Address Line 2**

Specify the name and the first line of the Ultimate Beneficiary's address.

### **Address Line 3**

Specify the name and the second line of the Ultimate Beneficiary's address.

### **Address Line 4**

Specify the name and the third line of the Ultimate Beneficiary's address.

### <span id="page-45-0"></span>**3.4.1.2 Pricing Tab**

This tab displays the pricing details of the charges computed by system based on the transaction attributes in the Main tab..

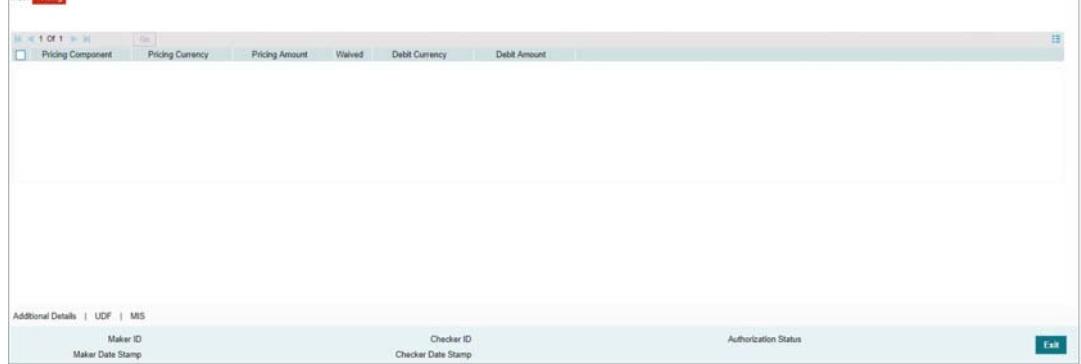

The below mentioned attributes will be available in the Pricing tab:

### **Pricing Component**

Displays the Name of the pricing component applicable for the transaction.

### **Pricing Currency**

Displays the Currency in which the charge amount is calculated for the Pricing component.

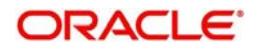

### **Pricing Amount**

Displays the charge amount calculated for each pricing component.

### **Waiver**

Check this box to indicate that the charge is waived for the pricing component.

### **Debit Currency**

Displays the currency in which the charge amount is debited for the pricing component.

### **Debit Amount**

Displays the amount in debit currency to be debited.

### <span id="page-46-0"></span>**3.4.1.3 Additional Details Tab**

Specify the additional details in this screen. Click on the 'Additional Details' tab to invoke this screen.

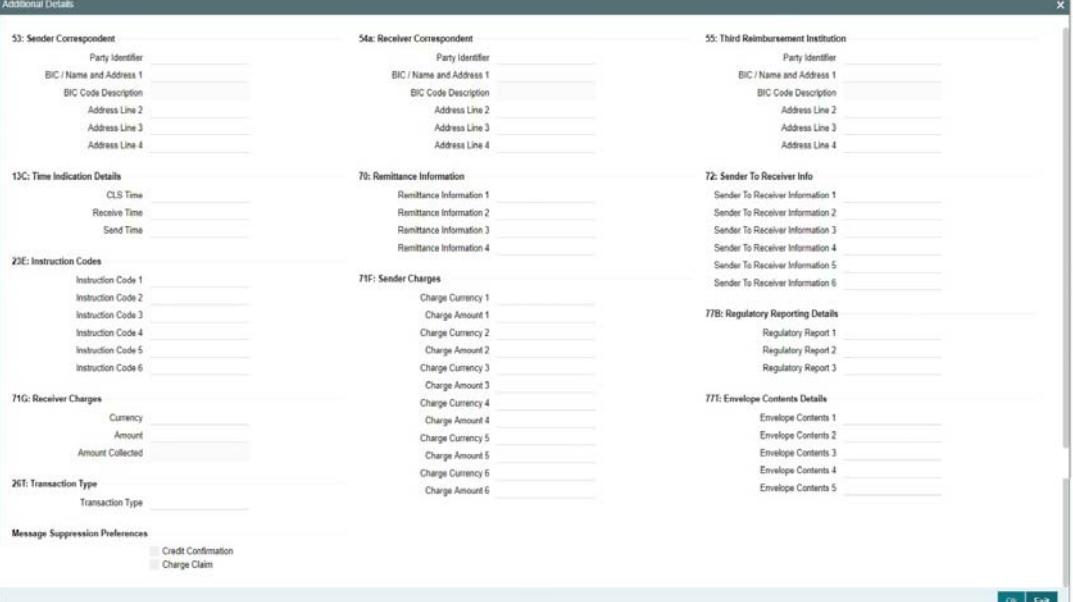

### **53: Sender Correspondent**

This is not applicable for RTGS.

### **54a: Receiver Correspondent**

This is not applicable for RTGS.

### **55: Third Reimbursement Institution**

This is not applicable for RTGS.

### **13C: Time Indication Details**

This field specifies one or several time indication(s) related to the processing of the payment instruction.

### **CLS Time**

Specify the time up to which the transactions must be executed.

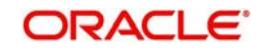

### **Receive Time**

Specifies the time up to which the transactions that must be executed.

### **Send Time**

Specifies the time up to which the transactions must be executed.

### **70E: Remittance Information**

### **70: Remittance Information**

Specify the information for the Ultimate Beneficiary of the transfer. This is applicable for customer transfer only.

### **72: Sender to Receiver Information**

### **Information 1-6**

Specify the sender to receiver information from the sender.

### **77B: Regulatory Reporting**

### **Regulatory Report 1-4**

Specify the codes for the statutory and regulatory information required by the authorities in the country of Receiver or Sender.

### **23E: Instruction Codes**

### **Instruction Code 1-4**

Select the type of instruction codes using LOV, which are SWIFT compliant and applicable to the transaction accounts:

- CHQB Indicates that beneficiary customer must be paid by cheque only.
- CORT Indicates that Payment is made in settlement for a trade.
- HOLD Indicates that beneficiary customer or claimant will call upon identification.
- INTC Indicates a payment between two companies that belongs to the same group.
- PHOB Please advise the intermediary institution by phone.
- PHOI Please advise the intermediary by phone.
- PHON Please advise the account with institution by phone.
- REPA Payments has a related e-Payments reference.
- SDVA Indicates that payment must be executed with same day value to the beneficiary.
- TELB Please advise contact or beneficiary by the most efficient means of telecommunication.
- TELE Please advise the account with institution by the most efficient means of telecommunication.

### **71G: Receiver charges**

If Charge Whom field in the Preferences section of the Main tab has a value of "OUR" then you can specify the Receiver's charges in case of 'Customer Transfer' if they are required to be included in the Settlement amount.

### **Currency**

Specify the charge currency.

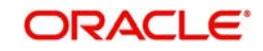

### **Amount**

Specify the charge amount due to the receiver.

### **Amount Collected**

The system populates this field based on the Receiver charges specified.

### **26T: Transaction Type**

### **26 T: Transaction Type**

Specify the nature of the transaction. Maximum of 3 alpha-numeric characters are allowed. This is applicable for Customer Transfers only

### **71F: Sender Charges**

### **Sender Charge Ccy 1 through to Sender Charge Ccy 6**

The system displays the charge currency of Sender's charges that are deducted from the Transfer amount by this bank (Sender) or by any of the previous banks in the payment chain. These charges are applicable in case of Customer Transfers and the Charge Whom field value selected is SHA or BEN.

### **Sender charge Amount 1 through to Sender Charge Amount 6**

The system displays the amount of Sender's charges.

In case of an Inbound Customer transfer message, each of the previous banks in the payment chain would have deducted charges from the Transfer amount and details of the same would be present in the message. The Charge currency and Charge amount of each of these charges would be populated in up to 6 sets of these fields in addition to the charges deducted by this bank

### **77B: Regulatory Reporting**

### **Regulatory Report 1-4**

Specify the codes for the statutory and regulatory information required by the authorities in the country of Receiver or Sender.

### **77T: Envelope Contents Details**

This is not applicable for RTGS.

### **Message Suppression Preferences**

The generation of messages can be suppressed at transaction level by selecting the appropriate preference flag:

### **Credit Confirmation**

This flag is unchecked by default. Check this box to indicate that credit confirmation message MT 910 is to be suppressed.

### **Charge Claim**

Select this flag to suppress is MT191.

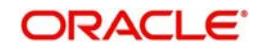

### <span id="page-49-0"></span>**3.4.1.4 UDF Tab**

Click on the 'UDF' button to invoke this screen.

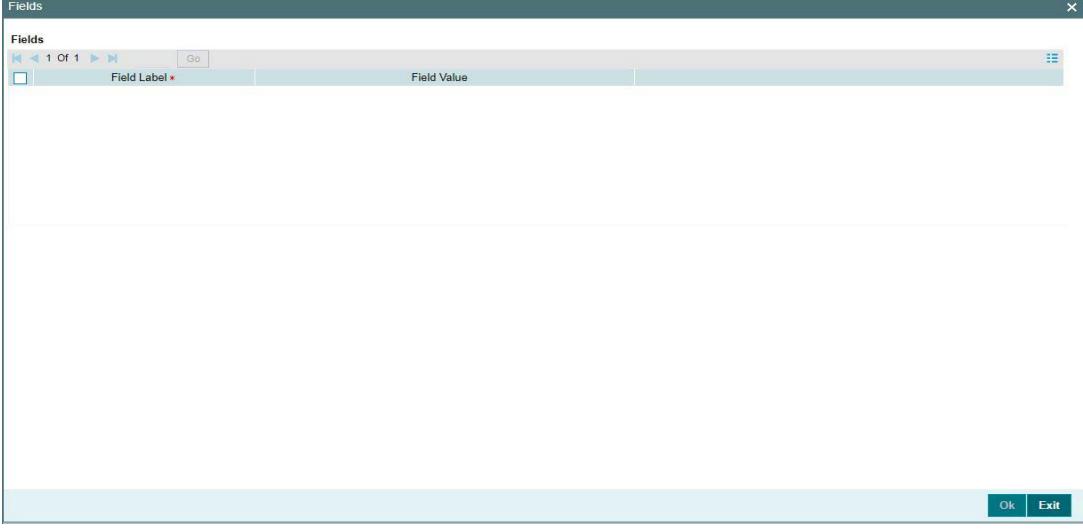

You can specify user defined fields for each transaction.

### **Fields**

### **Field Label**

The system displays all fields that are part of the associated UDF group.

### **Value**

The system displays the default value, where exists for the UDF fields. You can change the default value or specify value for other fields (where default value does not exist).

### **3.4.1.5 MIS Tab**

You can maintain the MIS information for the Transaction. If the MIS details are not entered for the Transaction the same is defaulted from the product maintenance. Click on the 'MIS' button to invoke this screen.

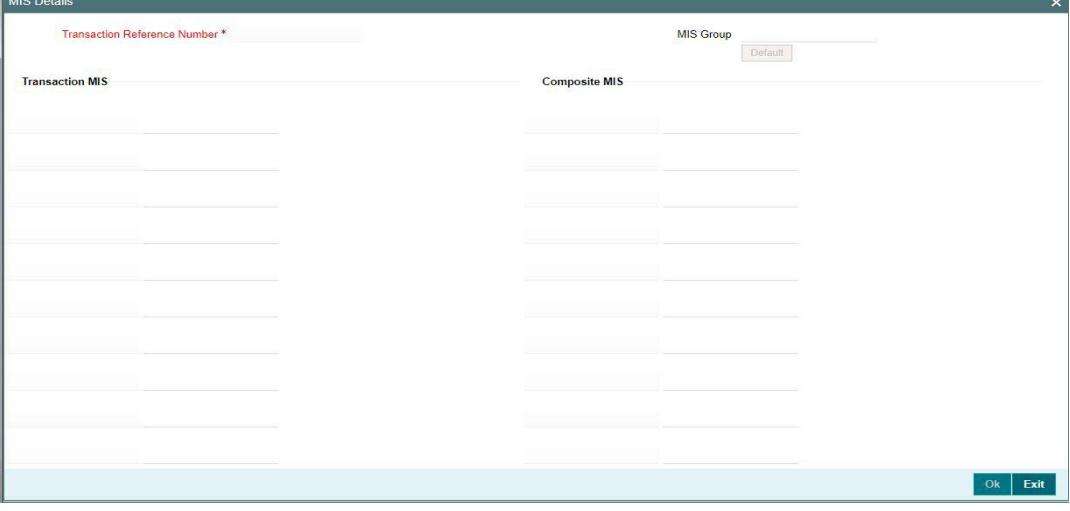

Specify the following details:

### **Transaction Reference**

The system displays the transaction reference number of the transaction.

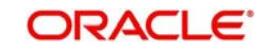

### **MIS Group**

Specify the MIS group code. Alternatively, you can select the MIS group code from the option list. The list MIS group displays all valid MIS groups maintained in the system for different sources in the Source maintenance. By default, the MIS group linked to the 'Manual' source is populated while booking a transaction from this screen.

### **Default button**

Click this button after selecting a MIS group different from the default MIS Group (which was populated) so that any default MIS values can be populated from to link to the Transaction MIS and Composite MIS classes.

### **Transaction MIS**

The default MIS values for Transaction MIS classes are populated for the MIS group. You can change one or more default MIS values or specify more MIS values. Alternatively, you can select MIS values from the option list.

### **Composite MIS**

The default MIS values for Composite MIS classes are populated for the MIS group. You can change one or more default MIS values or specify more MIS values. Alternatively, you can select MIS values from the option list.

### **Saving of Incoming Transaction**

The system performs the mandatory field checks and the transaction validations, as mentioned below, during the save of RTGS incoming payment transaction.

- Charge bearer will always be 'SHA' for RTGS payment.
- Customer status check will be done as part of saving of the RTGS Payment transaction.
- For Customer Transfer user must enter Ordering customer details.
- For Bank Transfer user must enter Beneficiary Institution details.

If any of the transaction validation fails, transaction will be rejected with proper error code.

For transaction created through upload of file or message, the transaction will be moved to repair queue.

### **Authorization of Incoming Transaction**

On authorization, the system will start to process various transactions. Only the transaction whose activation date as today will be picked for processing. The transaction authorization process involves the following steps:

- Bank Redirection
- Account Redirection
- Payment Dates Resolution
- Small FX Limit Check & Currency Conversion
- Computation of Charge and tax
- Authorization Limit 1 Check
- Authorization Limit 2 Check
- Duplicate Check
- Sanction Check
- EAC Check

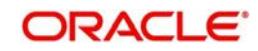

Debit/Credit Accounting Handoff

Incoming RTGS payment messages received from SWIFT will be booked and a transaction would be automatically created for the same. A Transaction reference number with the mask YYYYMMDDnnnnnnnnn would be generated. Currency of the Interbank settlement amount will be considered as transfer currency for incoming transactions. This transaction would also be processed through the processing steps mentioned above and additionally the following steps:

- Transfer Type Resolution
- Transaction Type Resolution
- Transaction Validations

### <span id="page-51-0"></span>**3.4.1.6 RTGS Inbound Payments Input Summary**

You can view all the Inbound RTGS transactions created in the Host of the selected branch of the logged in user. You can also view transactions that are present in various Operations (Exception) queues. However, you cannot perform any operations.

<span id="page-51-1"></span>You can invoke "Inbound Cross Border Payments Transaction Summary" screen by typing 'PXSITONL' in the field at the top right corner of the Application tool bar and clicking on the adjoining arrow button. Click new button on the Application toolbar.

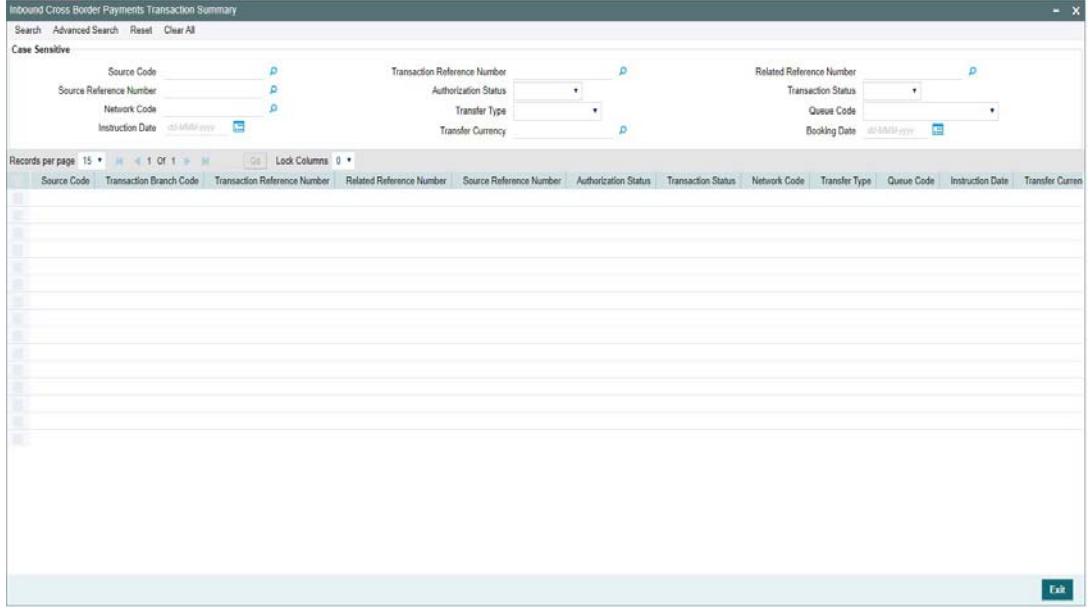

You can search for the records using one or more of the following parameters:

- Source Code
- Transaction Reference no
- Related Reference Number
- **Source Reference Number**
- Authorization Status
- Transaction Status
- Network Code
- Transfer Type
- Queue Code
- Instruction Date
- Transfer Currency

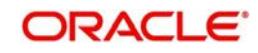

● Booking Date

Once you have specified the search parameters, click 'Search' button. The system displays the records that match the search criteria.

Double click a record to view the detailed maintenance screen.

### <span id="page-52-0"></span>**3.4.2 Inbound High Value Payments View**

You can view the complete details about the RTGS inbound transaction, approvals from the system, Queue actions, and all the details pertaining to the transaction in this screen

You can invoke "Inbound Cross Border Payments View" screen by typing 'PXDIVIEW' in the field at the top right corner of the Application tool bar and clicking on the adjoining arrow button. Click new button on the Application toolbar.

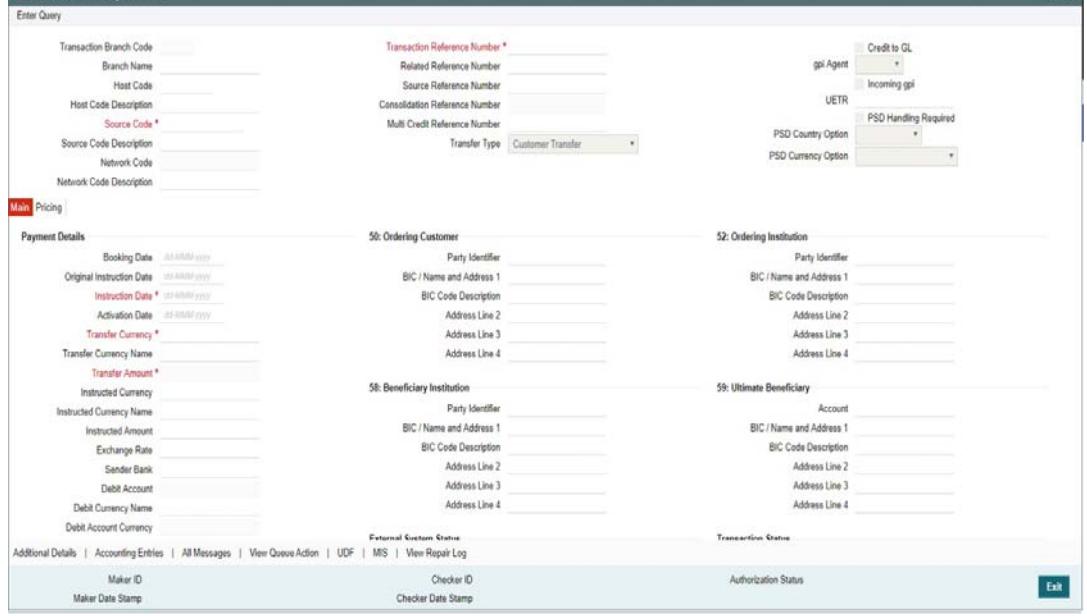

- From this screen, click Enter Query. The Transaction Reference field gets enabled which opens an LOV screen.
- Click the Fetch button and select the required value.
- Along with the transaction details in the Main and Pricing tabs user can also view the Status details for the following:
	- External System Status
	- Transaction Status
	- Pending Queue Details
	- Sanction Seizure
- Click Execute Query to populate the details of the transaction in the RTGS Incoming Payments View screen.

For more details on Main and Pricing tabs refer to 'PXDITONL' screen details above

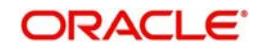

<span id="page-52-1"></span>**Contract Contract Contract Contract** 

### **3.4.2.1 .Additional Details Tab**

Click on the 'Additional Details' tab to view the field details. Refer to sec 3.4.1.3. for description of any field.

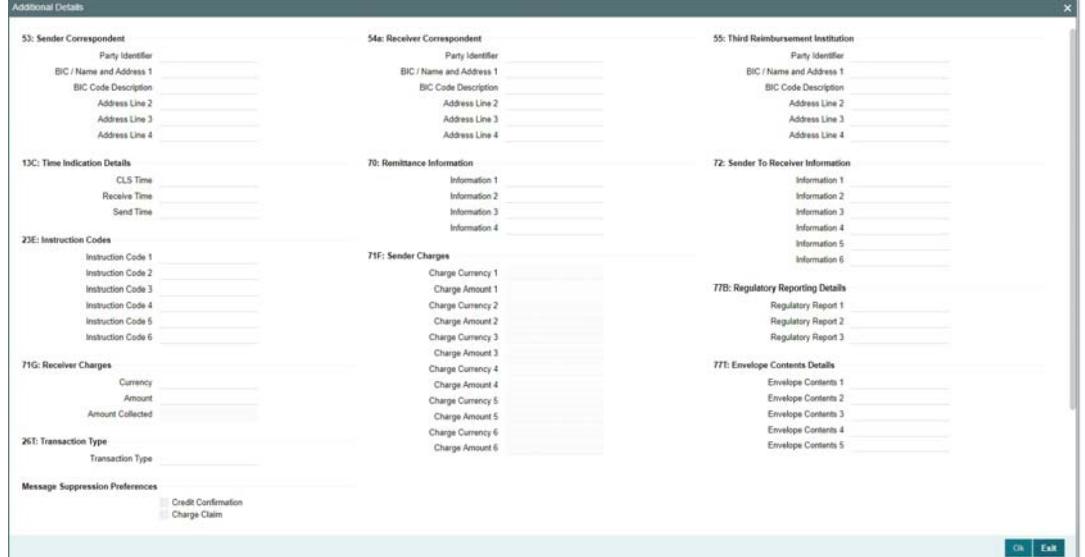

### **3.4.2.2 Accounting Entries Tab**

You can invoke this screen by clicking Accounting Entries tab in the screen. For more details on the fields refer to section 3.3.1.7

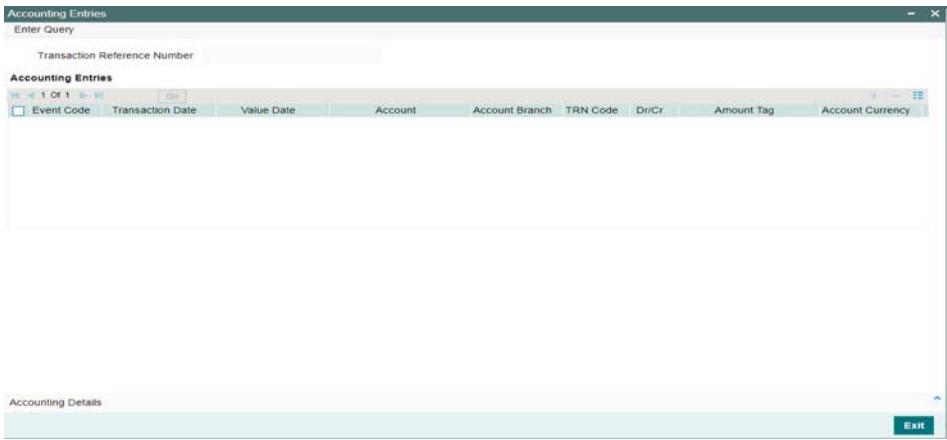

### **3.4.2.3 All Messages Tab**

You can invoke this screen by clicking All Messages tab in the screen. For more details on the fields refer to section 3.3.1.6

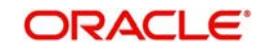

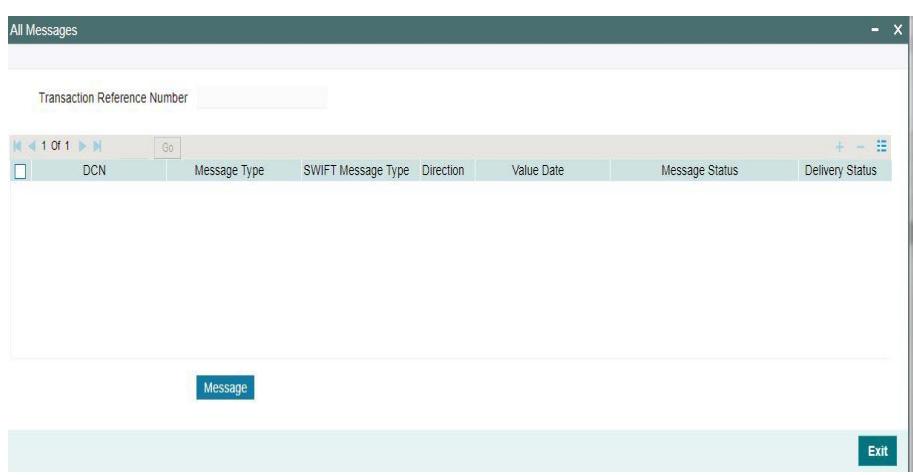

### **3.4.2.4 View Queue Action Log**

You can invoke this screen by clicking 'View Queue Action' tab in the screen. For more details on the fields refer to section 3.3.2.6

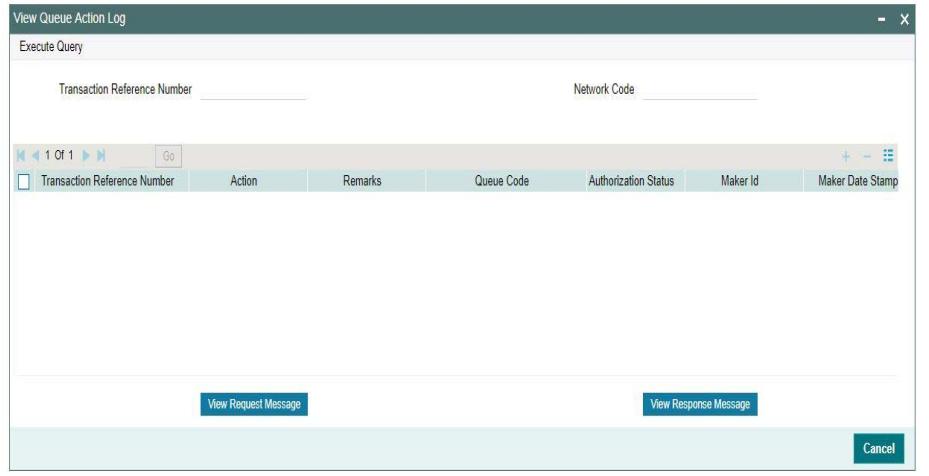

### **3.4.2.5 UDF Tab**

You can invoke this screen by clicking UDF tab in the screen. For more details on the fields refer to section 3.4.1.4

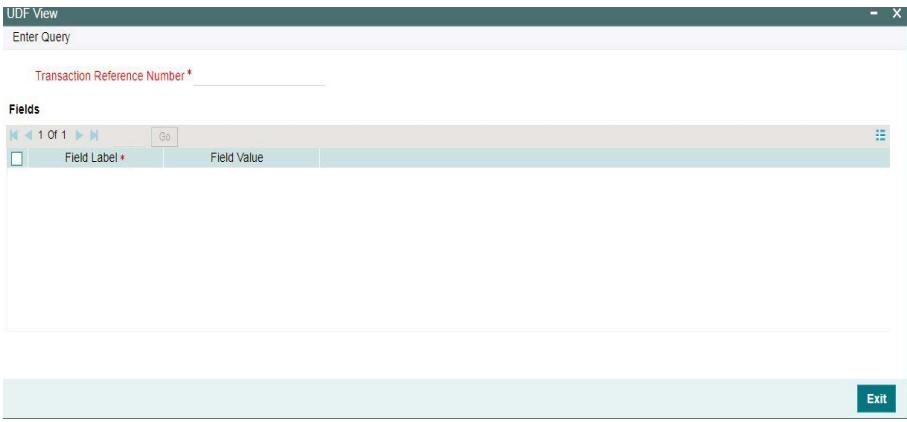

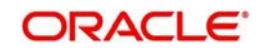

### **3.4.2.6 MIS Tab**

You can invoke this screen by clicking MIS tab in the screen. For more details on the fields refer to section 3.4.1.5

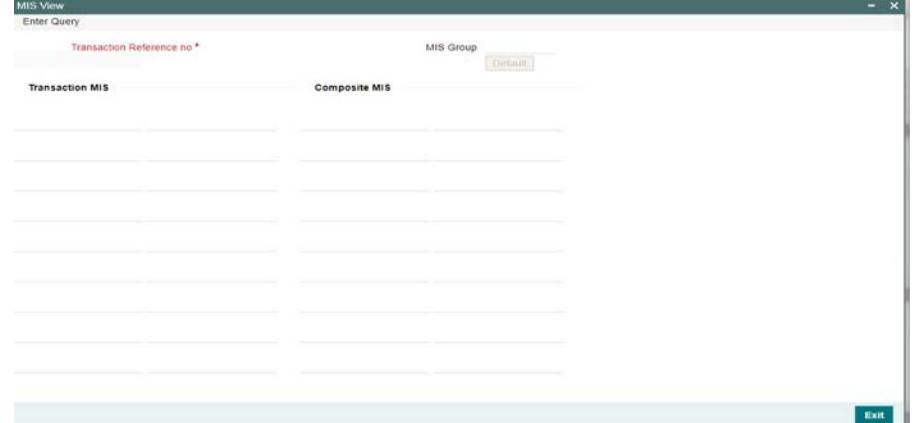

### **3.4.2.7 View Repair Log**

You can invoke this screen by clicking View Repair Log tab in the screen. For more details on the fields refer to section 3.3.2.7

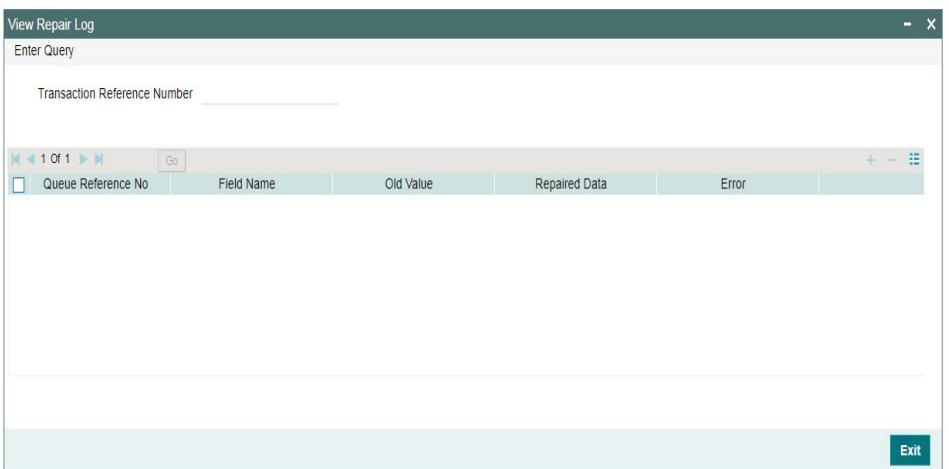

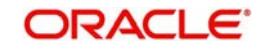

### **3.4.2.8 RTGS Incoming Payment View Summary**

You can invoke "RTGS Incoming Payment View Summary" screen by typing 'PRSIVIEW' in the field at the top right corner of the Application tool bar and clicking on the adjoining arrow button. Click new button on the Application toolbar.

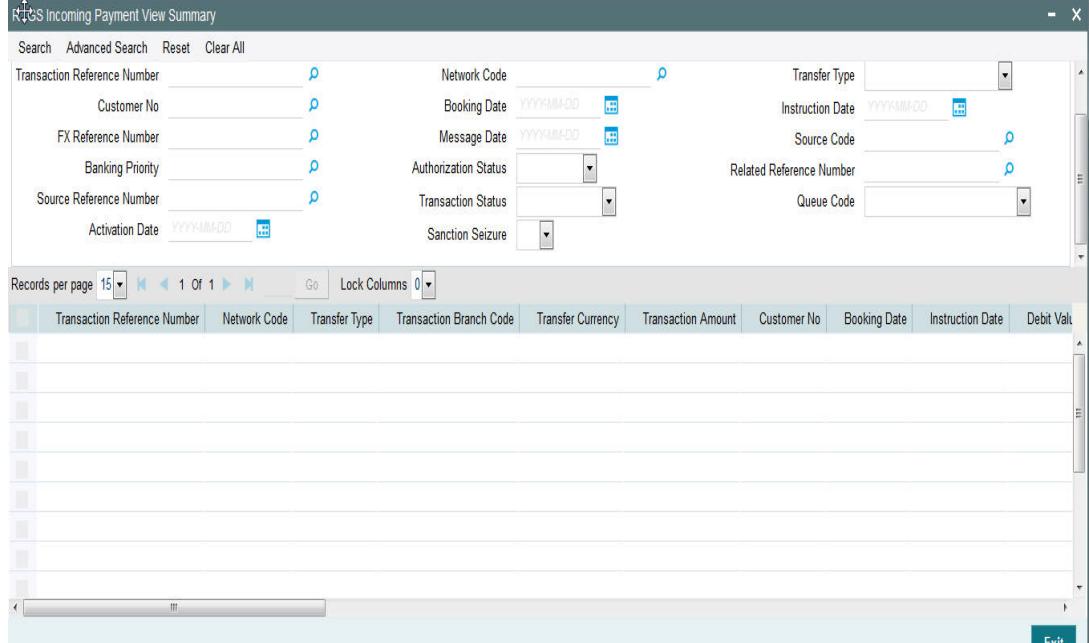

You can search for the records using one or more of the following parameters:

- Transaction Reference no
- Network Code
- Transfer Type
- Customer No
- Booking Date
- Instruction Date
- FX Reference Number
- Message Date
- Source Code
- **Banking Priority**
- **•** Authorization Status
- Related Reference Number
- Source Reference Number
- Transaction Status
- Queue Code
- Activation Date
- **Sanction Seizure**

Once you have specified the search parameters, click 'Search' button. The system displays the records that match the following search criteria.

Double click a record to view the detailed maintenance screen. You can also export the details of selected records to a file using 'Export' button.

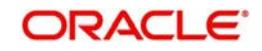

# **4. Function ID Glossary**

### <span id="page-57-0"></span>**P**

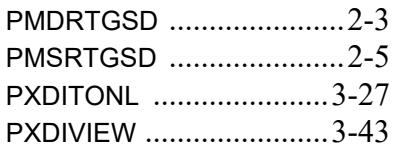

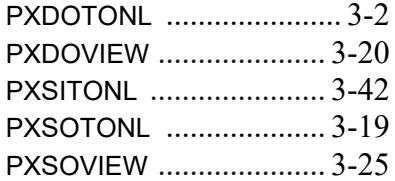

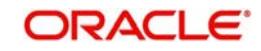